# 1.- Administración del aula virtual de un Centro.

Plataforma educativa Moodle de Educacyl

Aula virtual Soporte

Administración del sitio

# Plataforma Educativa Moodle Educacyl

Características del Moodle Educacyl

Activación del Aula Virtual y solicitud de incorporación de usuarios

Añadir o quitar administradores del sitio

Aula virtual Soporte

ersión 3. odle Educac

**Noticia** última actualización **14/2/2022** Versión **3.9.11**

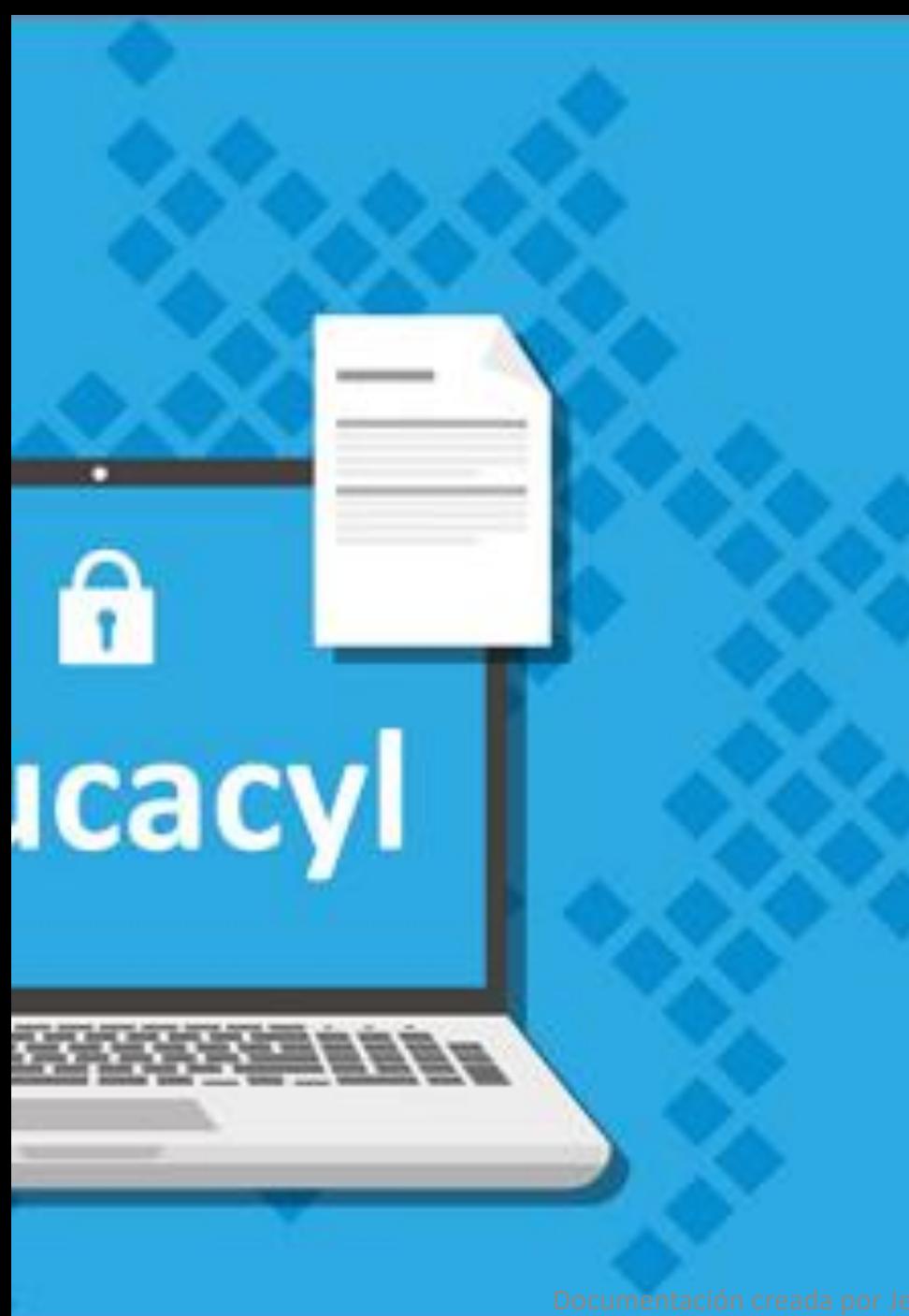

### [Características del Moodle](https://www.educa.jcyl.es/es/aulasvirtuales)  Educacyl

- El espacio **Moodle de Educacyl** facilita a los centros y profesorado las tareas de **instalación, mantenimiento, actualización y carga de usuarios**, en un **entorno de seguridad** que está garantizado por la red corporativa de la Junta de Castilla y León.
- Se han establecido las siguientes condiciones básicas de funcionamiento:
- 1. La **provisión de usuarios se realiza a través de los sistemas de gestión de la Consejería de Educación** que utilizará para ello la **cuenta de usuario y** la clave de Educacyl. Las Aulas Moodle no admite accesos mediante otras cuentas.
- **2. Sólo habrá una plataforma de Aula Virtual operativa por centro**. Quienes opten por incorporarse a la nueva plataforma dejarán de tener operativa, si lo tuvieran, el Aula Virtual de E-ducativa.
- 3. Los centros tendrán **disponible en Moodle una carpeta con todos los ficheros de contenidos de la plataforma E-ducativa**. Es recomendable llevar a cabo una revisión y limpieza de aquéllos como parte de la gestión del cambio.

#### Activación del Aula Virtual y solicitud de incorporación de usuarios Director/a

- Al inicio de cada curso académico los centros educativos podrán solicitar, a través de la aplicación de "*Stilus [enseña](https://www.educa.jcyl.es/es/temas/stilus)*", los usuarios de "personal de centro", "alumnado" y "familias" que desean se le incorporen a su Aula Moodle.
- El director o directora del centro debe autenticarse en el Portal de Educacyl y acceder a *Stilus enseña*.
- La selección de usuarios se realiza en la aplicación de "*Stilus enseña*", accediendo a la carpeta de "**Centro**" (1) y seleccionando "**Identificación y configuración básica**" (2):

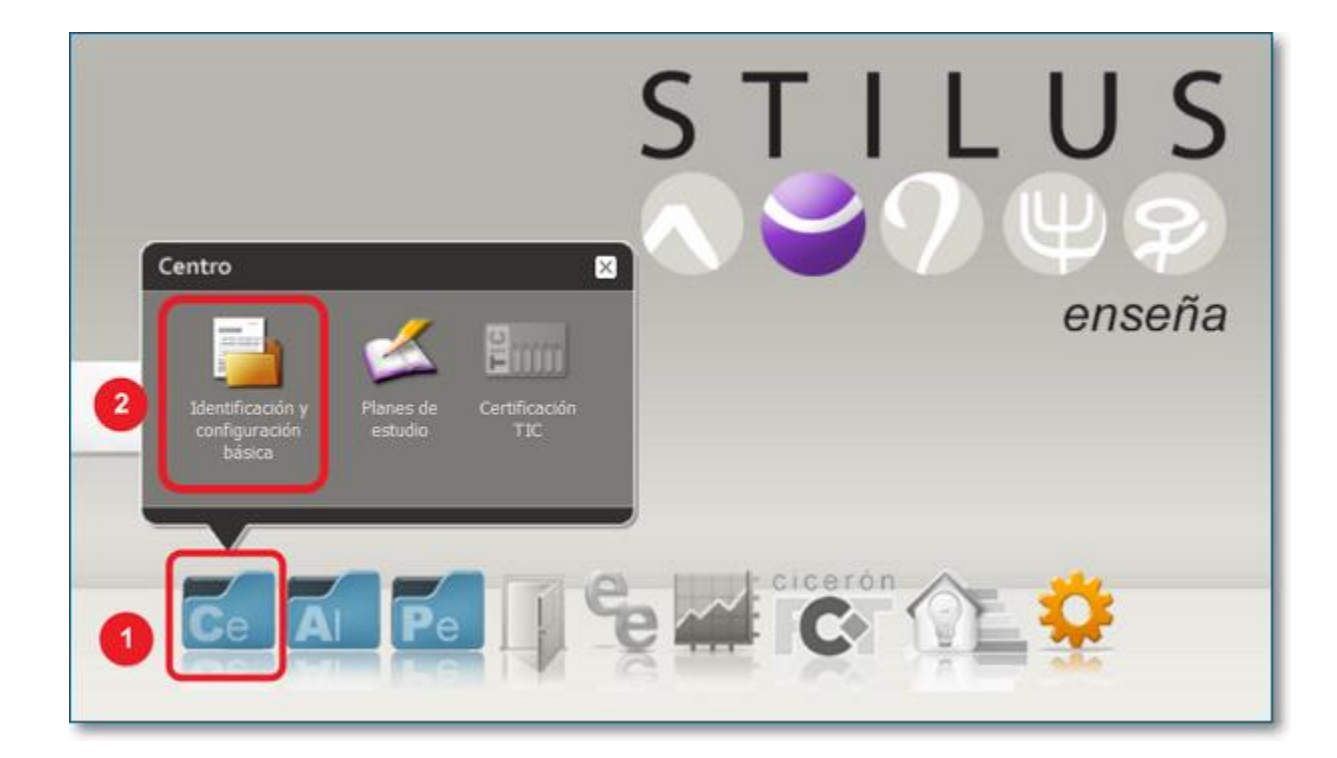

*[Más información sobre Stilus](https://www.educa.jcyl.es/es/temas/stilus) enseña*

## Activación del Aula Virtual y solicitud de incorporación de usuarios

• Después en el apartado de "Aula Virtual" se deberá activar la casilla o casillas del tipo de usuario que se desee:

#### Si se "Activa" la opción de "**SOLICITO la activación del AULA VIRTUAL e incorporar al PERSONAL DEL CENTRO"** se

pedirá una confirmación para recalcar que dicha opción implica el borrado de cuentas del centro del curso anterior y que no podrá desactivarse durante el presente curso escolar:

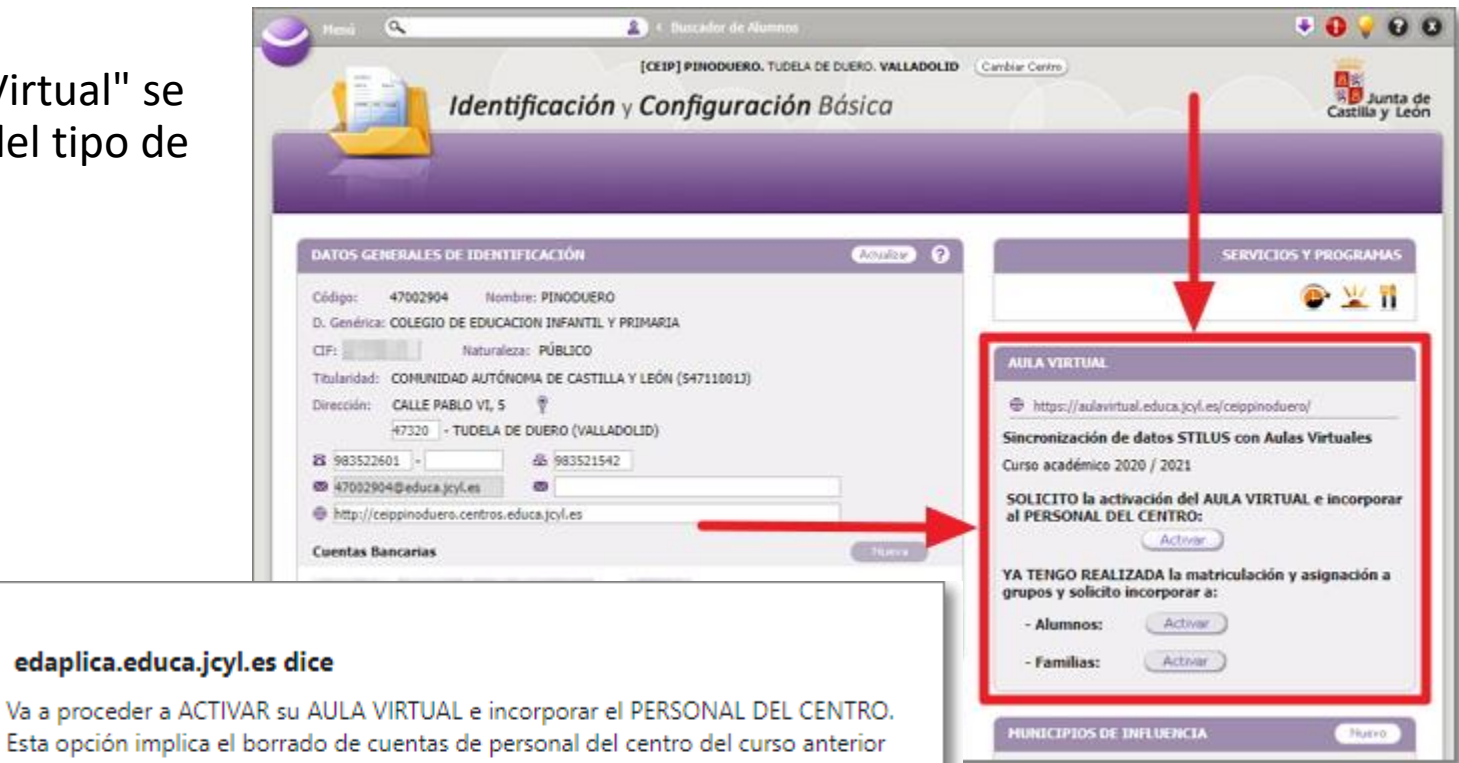

Cancelar

Aceptar

Esta opción implica el borrado de cuentas de personal del centro del curso anterior y no podrá desactivarse durante el presente curso escolar.

:Quiere continuar?

## Activación del Aula Virtual y solicitud de incorporación de usuarios

Tras "**Aceptar**" esa confirmación, se cargarán los usuarios de Personal de centro que se encuentra en *Stilus* y se borrarán a los del curso académico anterior.

Después de solicitar la opción anterior se podrá también solicitar la incorporación del "**Alumnado**" y/o "**Familias**".

Para la activación de "**Alumnado**" y/o "**Familias**", es necesario **asegurarse previamente** que el centro ha completado los procesos de matriculación y **que los alumnos figuran correctamente en la "Ficha centralizada de Alumnado" en**  *Stilus*.

Tras "**Activar**" la solicitud de incorporación de Alumnos se volverá a pedir una confirmación donde se indica que esta acción implica el borrado de sus alumnos del curso anterior y no podrá desactivarse durante el presente curso. Igualmente mostrará la información existente del número de grupos y usuarios Alumnos existentes en *Stilus* y que serán migrados al Aula Virtual:

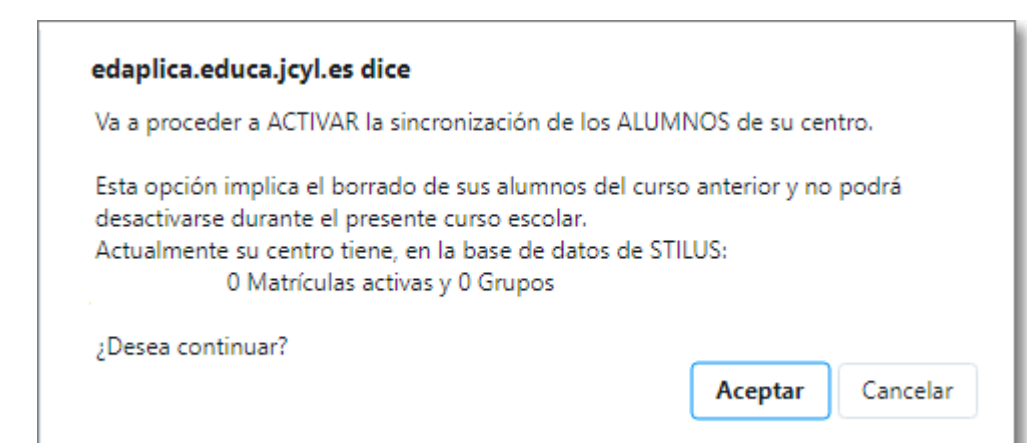

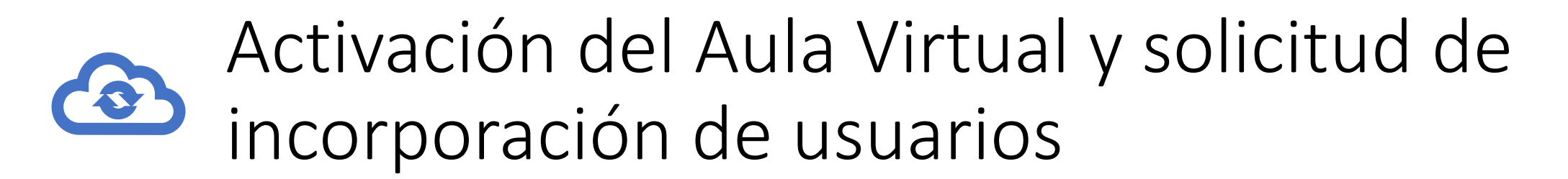

- Tras confirmar con "Aceptar" quedará establecida la **sincronización de datos** de usuarios Alumnos, desde *Stilus* al Aula Virtual, para el presente curso escolar.
- El mismo proceso de solicitud de Alumnos es el que está establecido para la solicitud de Familias.
- La sincronización de usuarios implica que desde los servicios centrales de la Consejería se agregará y eliminarán en vuestra Aula Virtual a aquellos usuarios solicitados en "*Stilus enseña*".
- Tras las primeras semanas de curso, desde la Consejería de Educación se realizará el borrado de todos los usuarios del curso anterior de las Aulas Virtuales de aquellos centros que no hubieran solicitado la activación o solicitud de usuarios en el presente curso.
- En las Aulas Virtuales, de los centros que así lo han solicitado, solo podrá acceder el personal de centro, alumnado y/o familias que realmente pertenece a cada centro en el presente curso académico.

### Añadir o quitar administradores del sitio Moodle

• Son administradores del Aula Moodle del centro las personas del equipo directivo que ocupan los cargos de Dirección y Jefatura de Estudios.

El Director o Directora del centro podrá autorizar otros administradores del Aula Moodle a través de "**Stilus enseña**" en el Portal de Educación.

- Estos son los pasos a seguir: 1) Acceder con su cuenta personal al Portal de Educación y entrar en "**Stilus enseña**".
- 2) En "Stilus enseña" seleccionar la opción de "**Configuración**" **(1)** y, dentro de ella, elegir "**Gestión de**

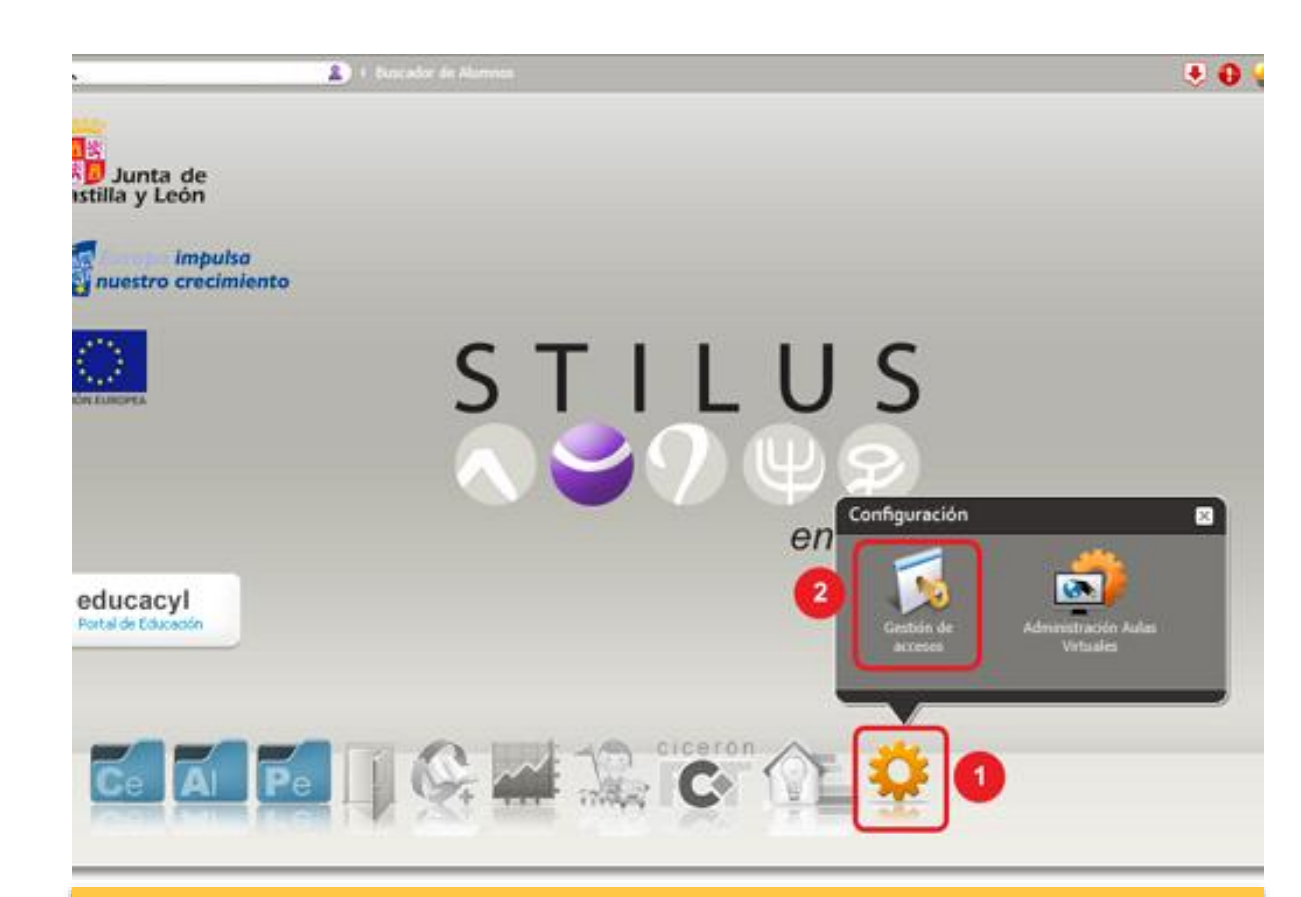

**Accesos**" **(2):** *El ser administrador conlleva una responsabilidad pues tiene bajo su control la administración de toda el aula virtual del centro educativo.*

### Añadir o quitar administradores del sitio Moodle

- 3) En la ventana de "**Gestión de Accesos**", selecciona "**Administración Aulas Virtuales**" **(1)** para ver las personas que tienen ese permiso, pulsa sobre el signo **"+" (2)** para añadir nuevos administradores, escribe el nombre de la persona a autorizar y pulsa **"Aceptar" (3)**.
- Del mismo modo que se autorizan nuevos administradores de Moodle, también se pueden quitar esas autorizaciones.
- Para una eficaz gestión se aconseja no autorizar a más de 2 o 3 profesores (además de los miembros del Equipo Directivo).

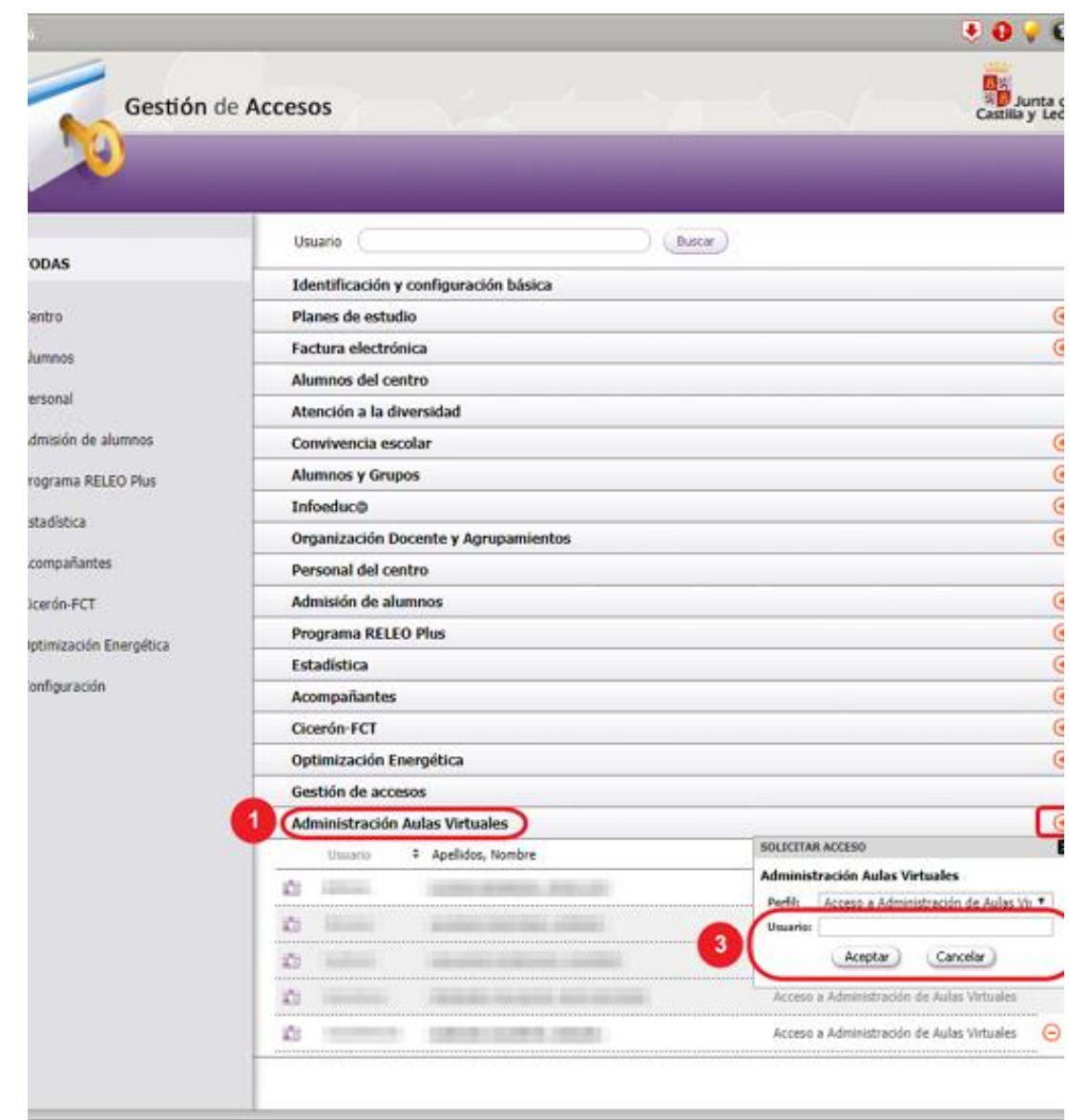

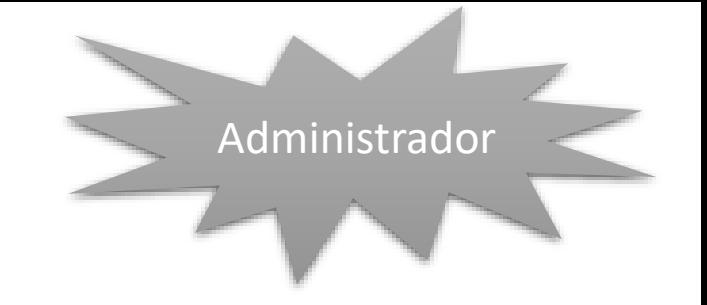

## Aula Virtual *Soporte* de Educacyl

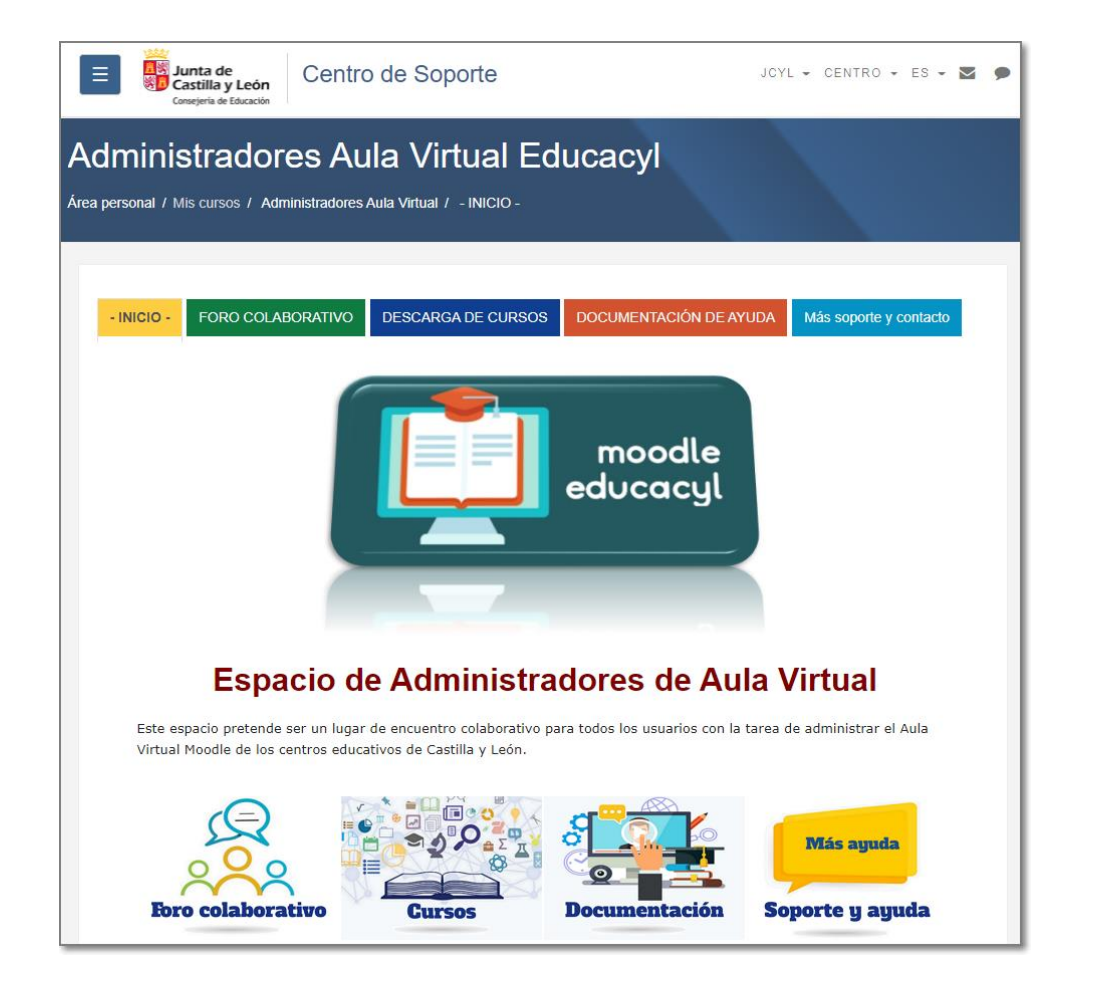

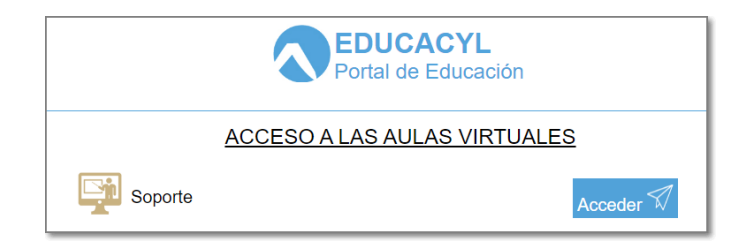

- Los **administradores o gestores** del aula virtual tiene acceso al aula virtual *Soporte*:
	- Foro colaborativo.
	- Descarga de cursos.
	- Documentación de ayuda.
	- Soporte y contacto.

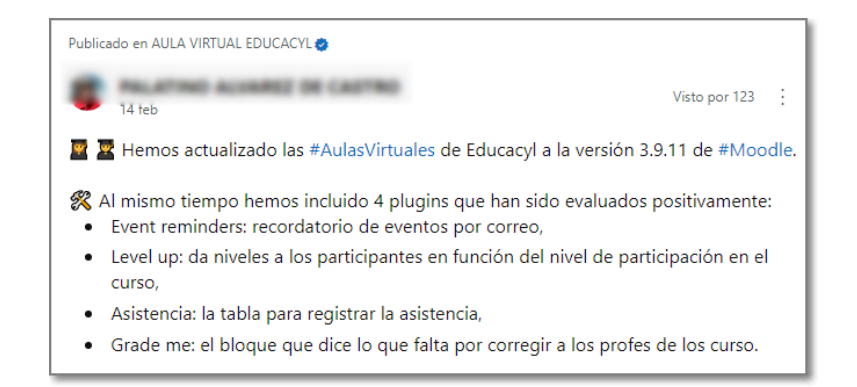

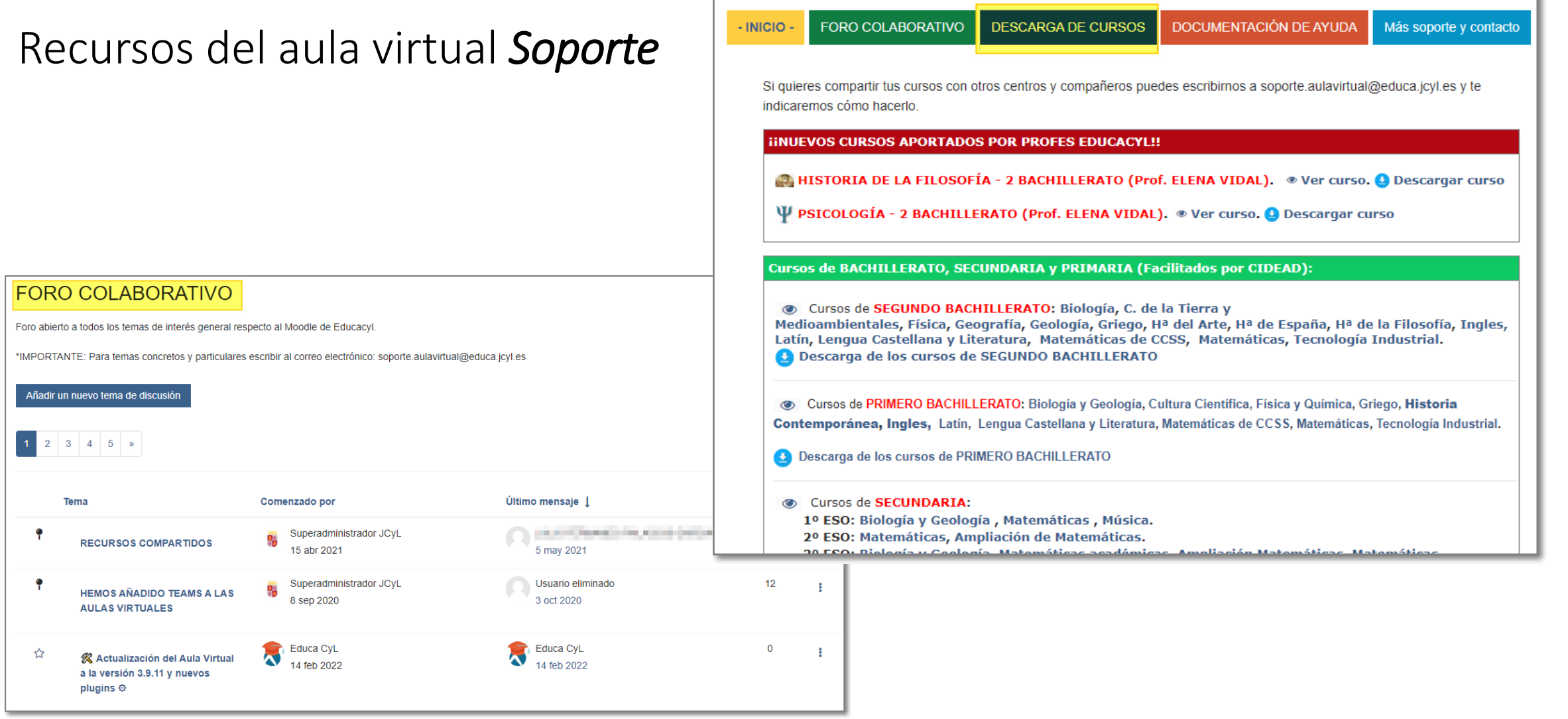

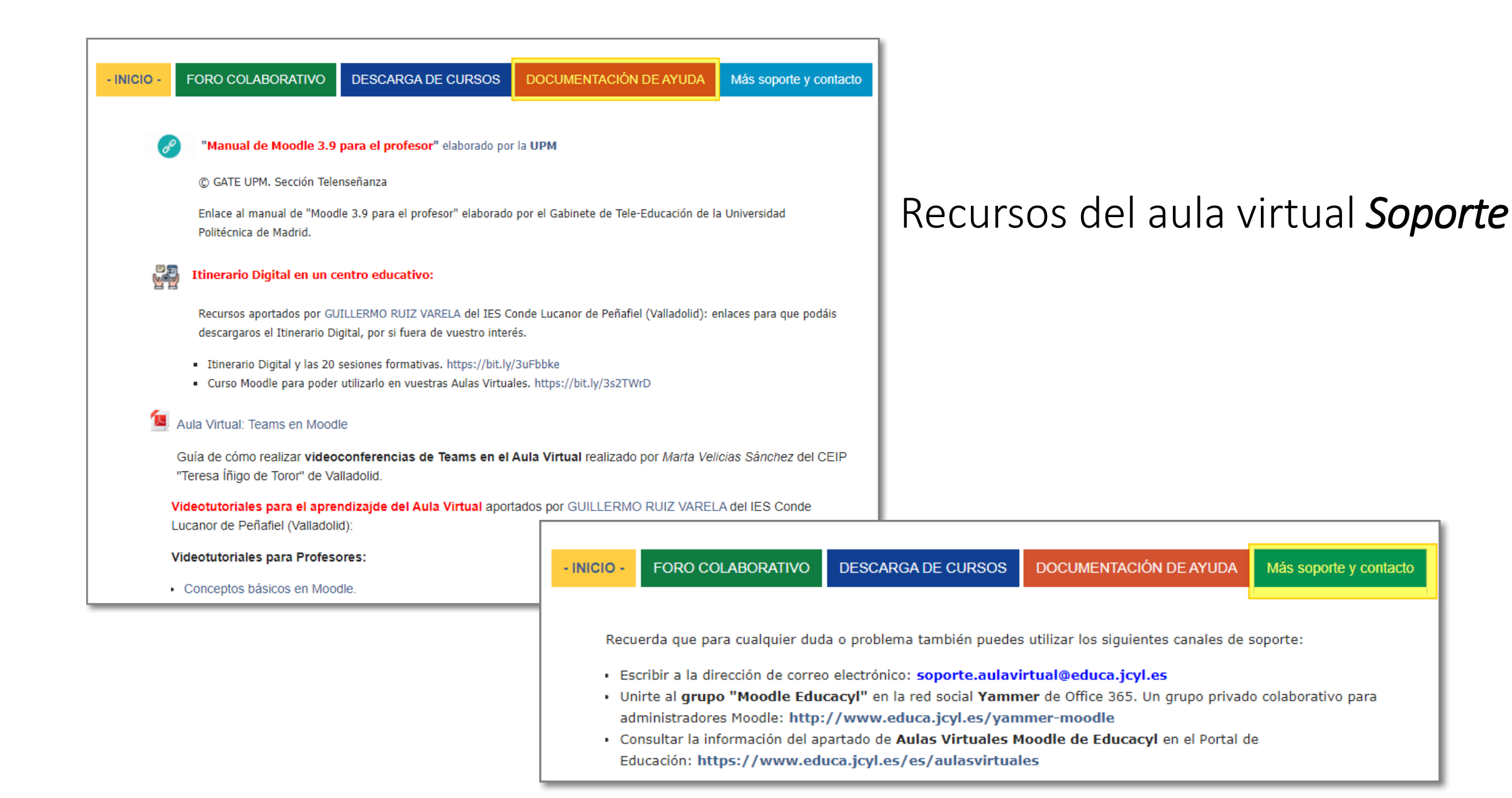

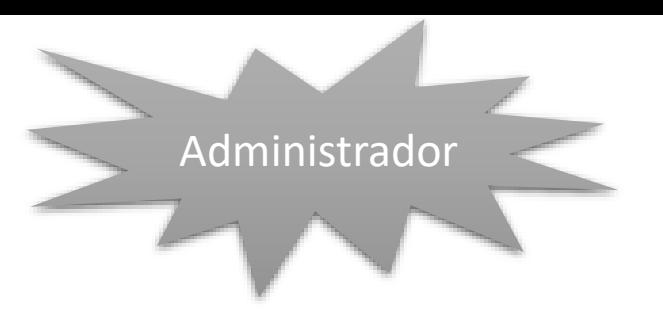

# Administración del sitio

Accesos al Aula Virtual

Administración del sitio: registro, apariencia, página principal

Configuraciones principales: usuarios, cursos, calificaciones y extensiones.

Los 7 pasos

### Accesos al Aula Virtual Moodle de Educacyl

**1. Desde la página web del centro educativo**

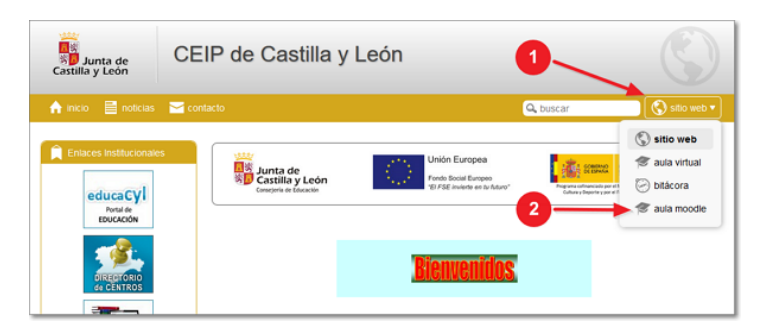

Mapa Web = Contacto = **EGGYL** = RSS

- 
- **2. Desde el Portal de Educacyl**
	-

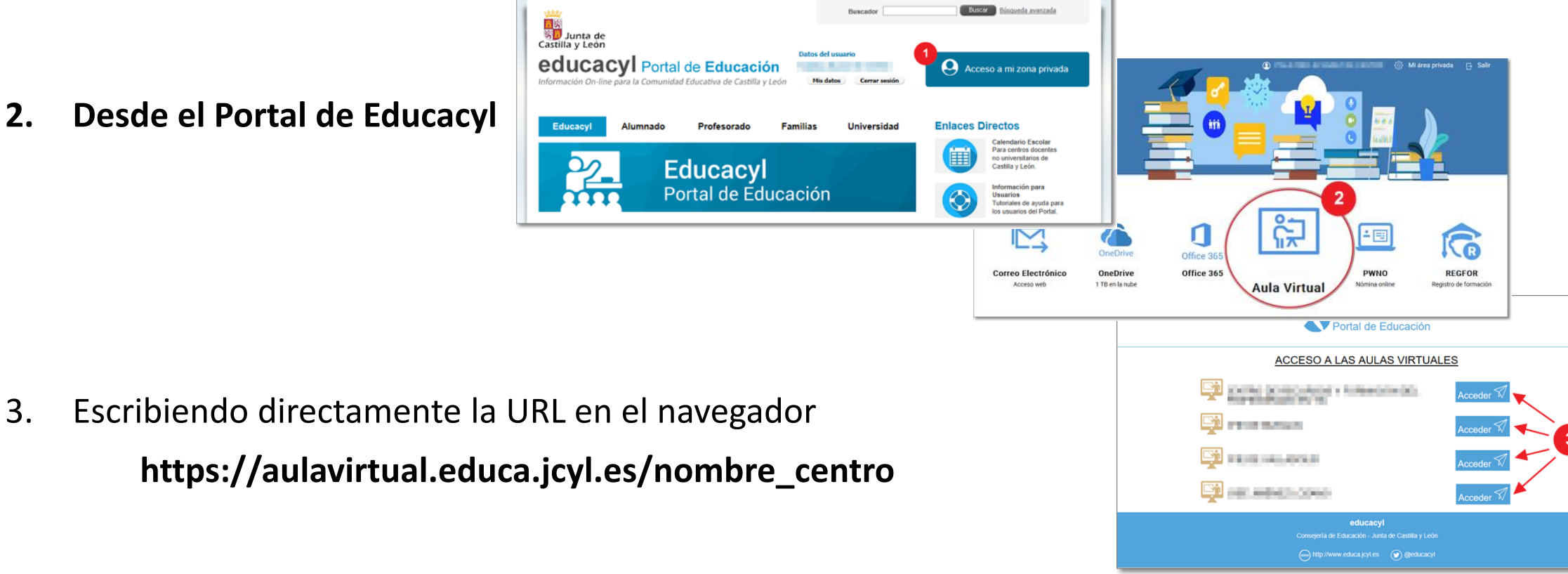

## Desde el móvil: APP *Aula Educacyl*

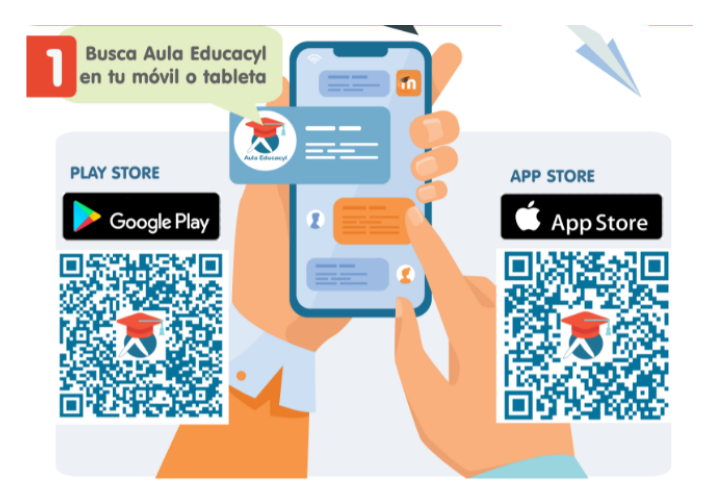

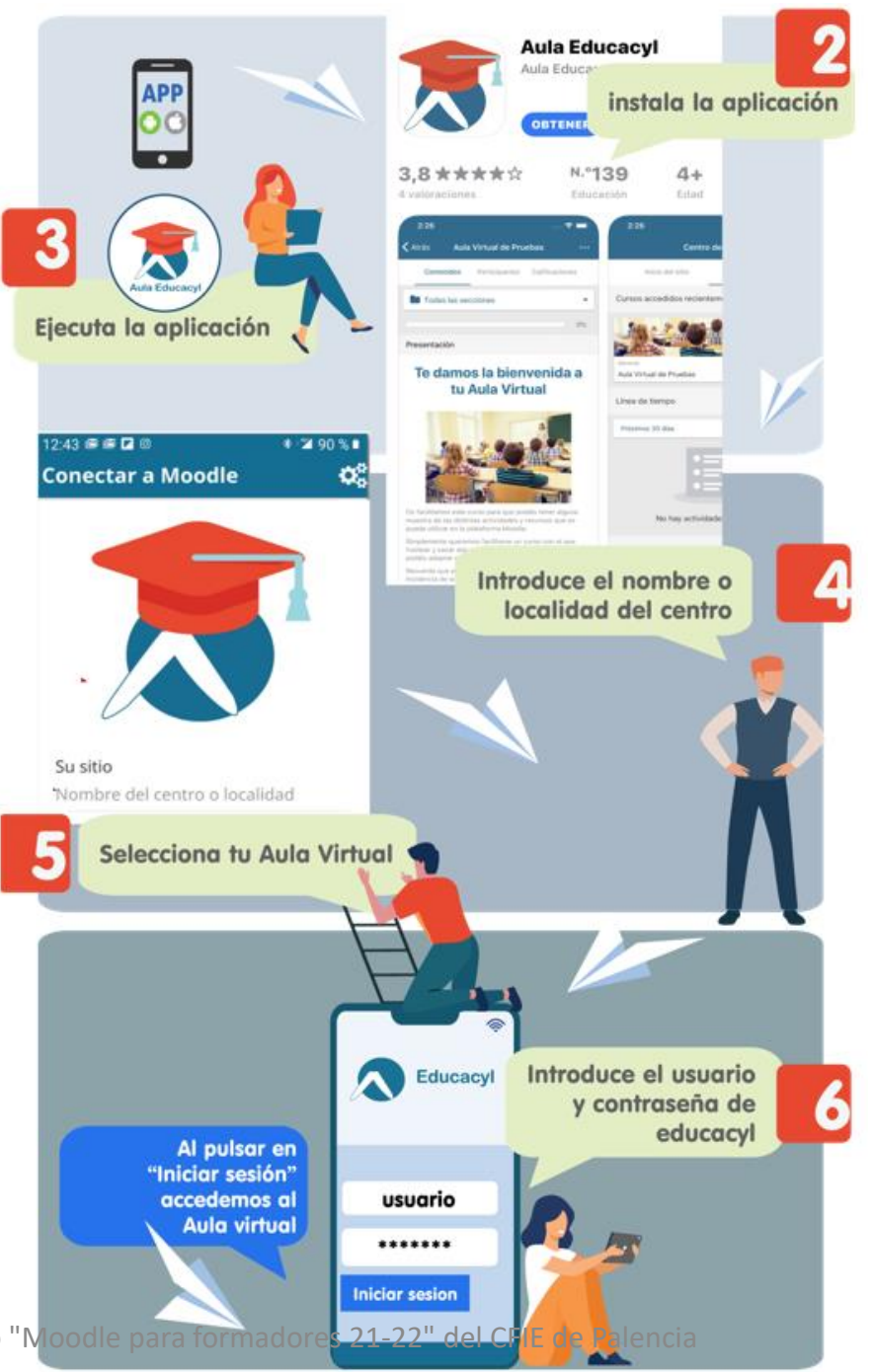

## Acceso desde la App de Moodle

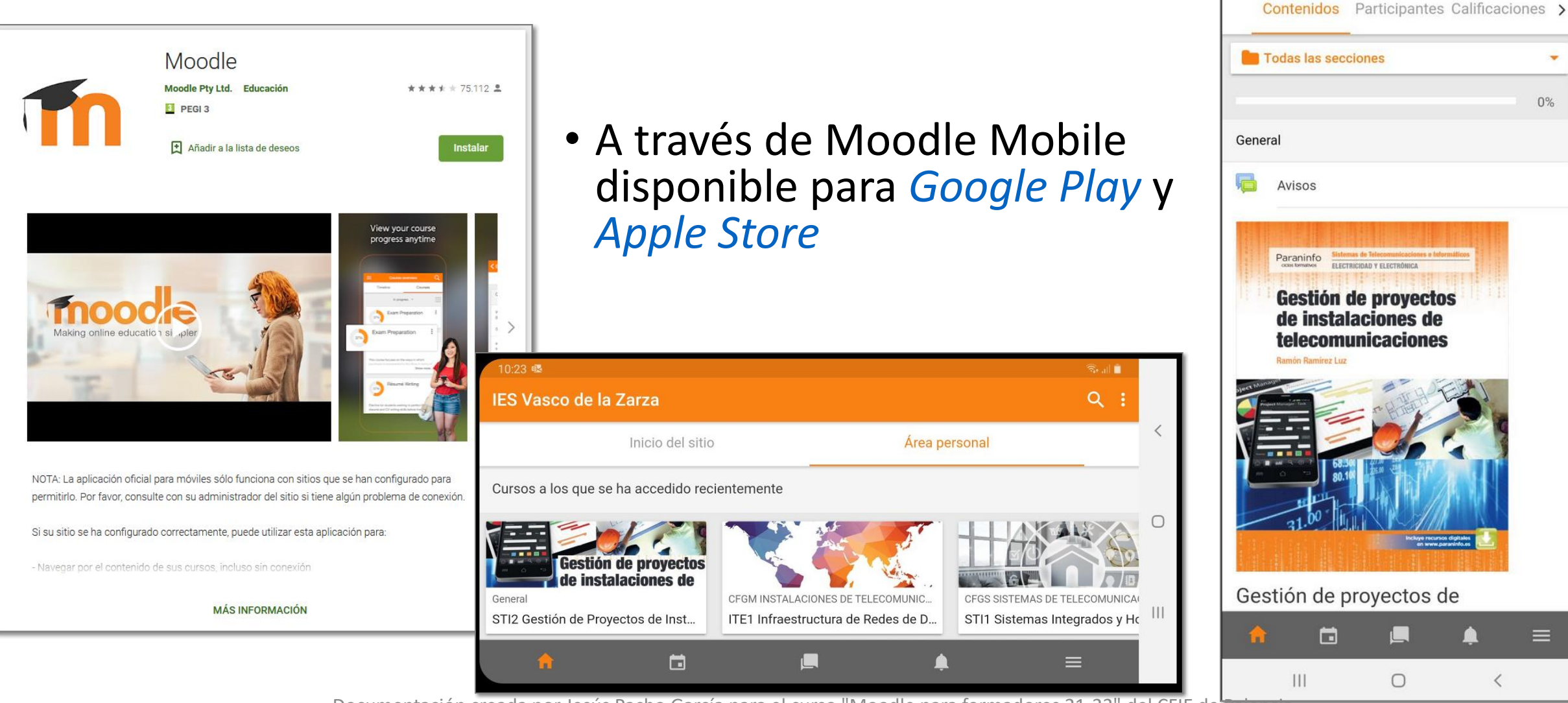

10:31 曝

 $\leftarrow$ 

 $\mathbb{R}$  at  $\mathbb{R}$ 

STI2 Gestión de Proyectos ...

### Administración del sitio

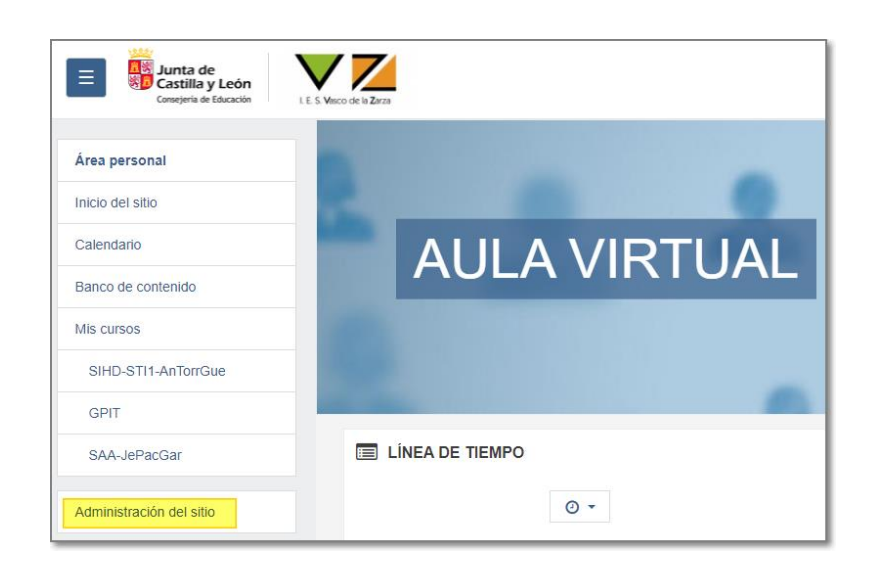

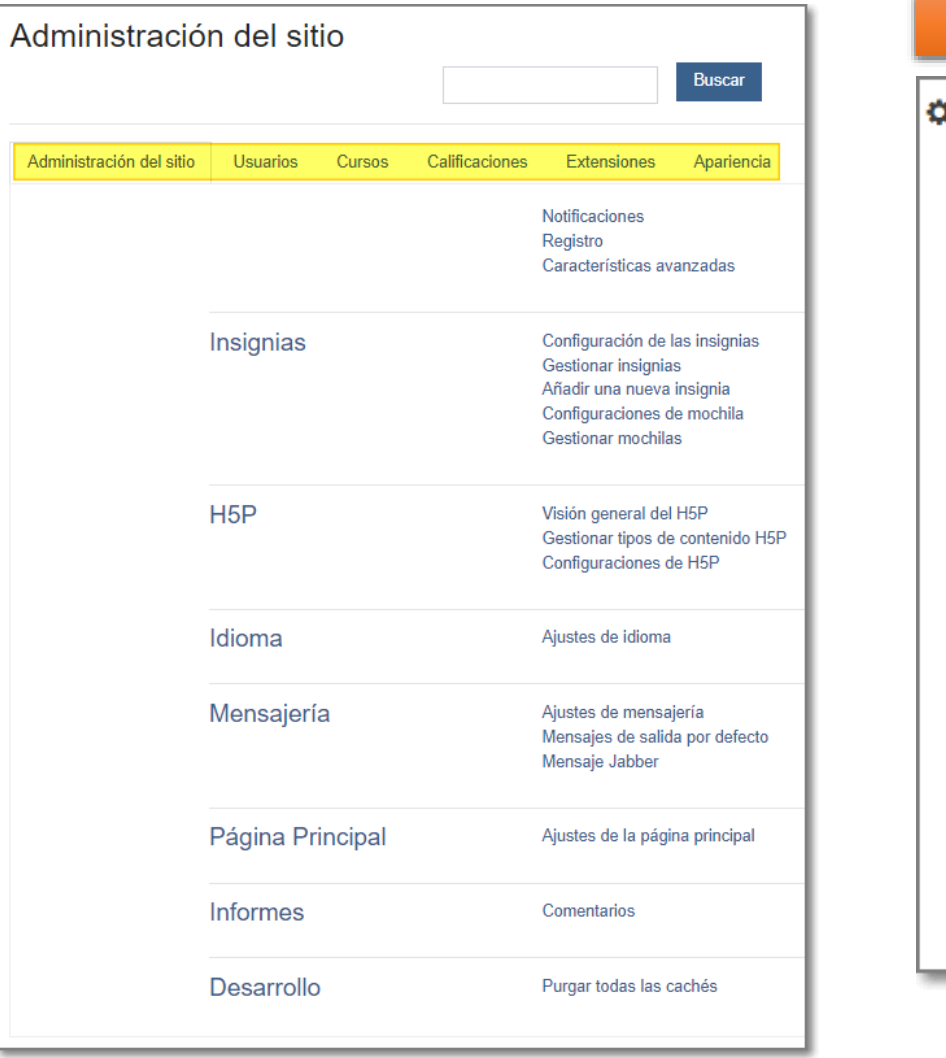

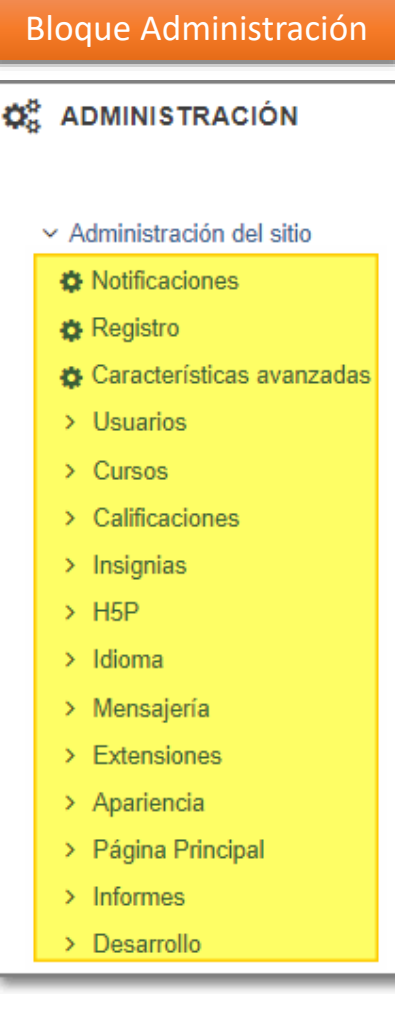

### Registro del sitio y notificaciones

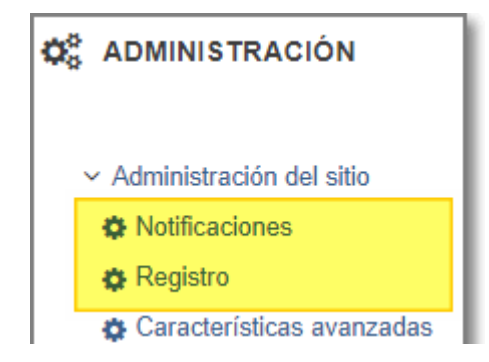

- Indicamos aquella información que interese para registrar el Centro.
- A través de notificaciones podemos ver la versión actual de Moodle.

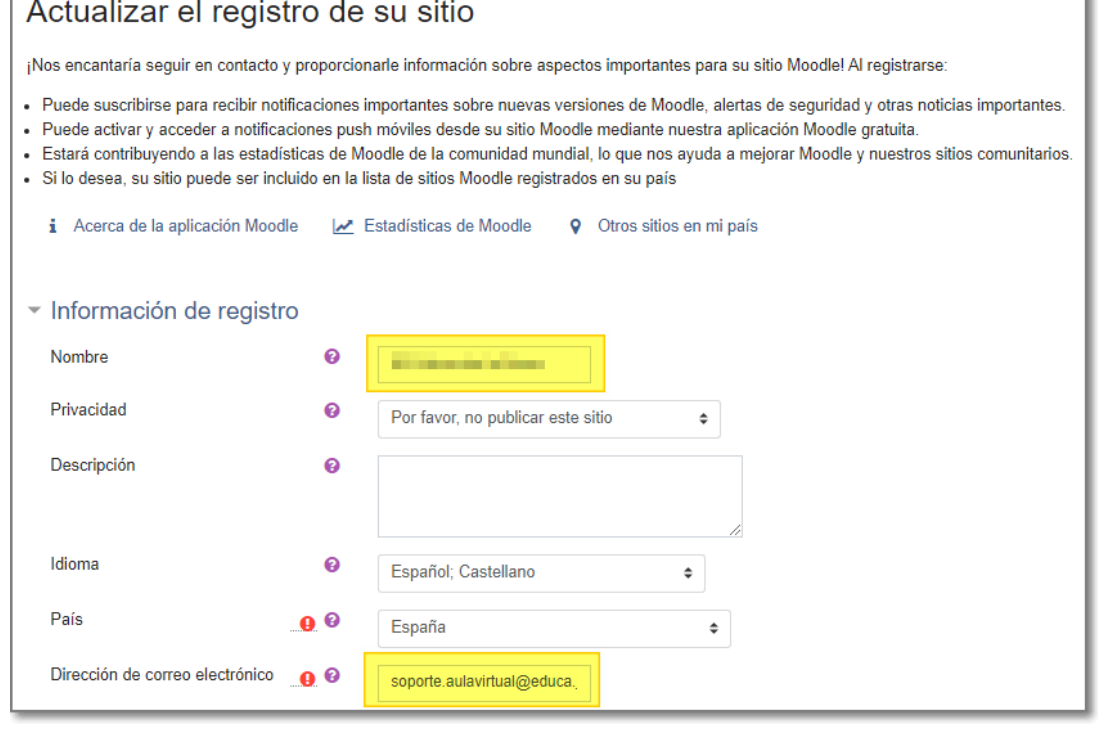

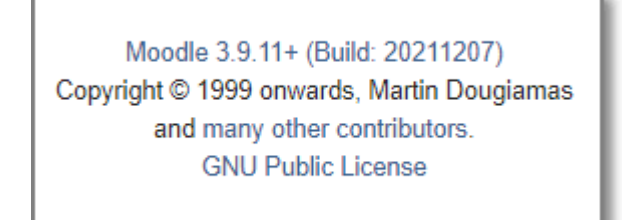

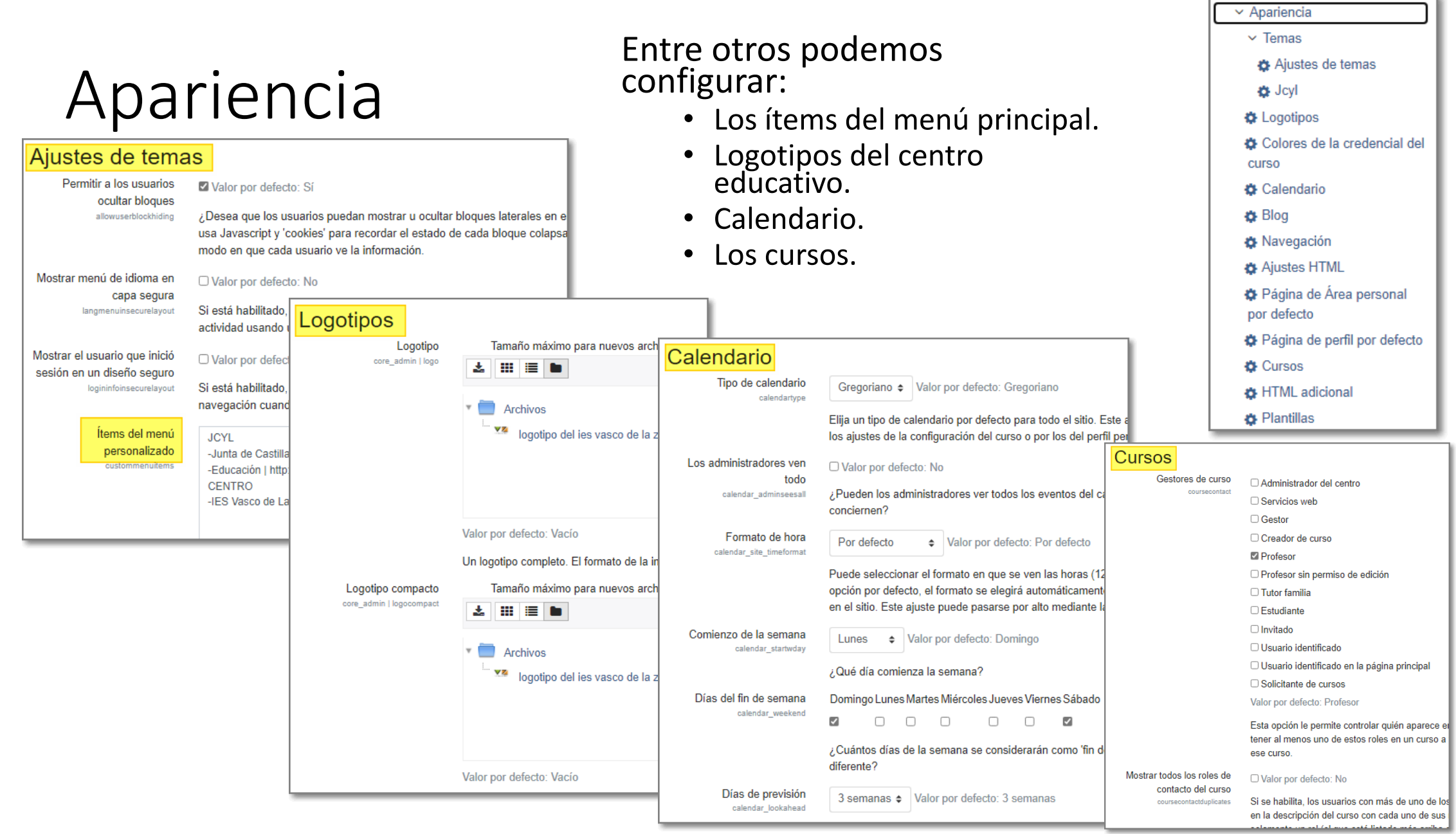

## Página principal

- Podemos configurar la página principal
- Ver y borrar los comentarios
- Purgar las cachés del sitio.

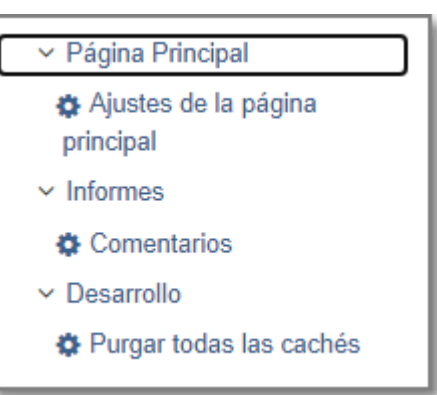

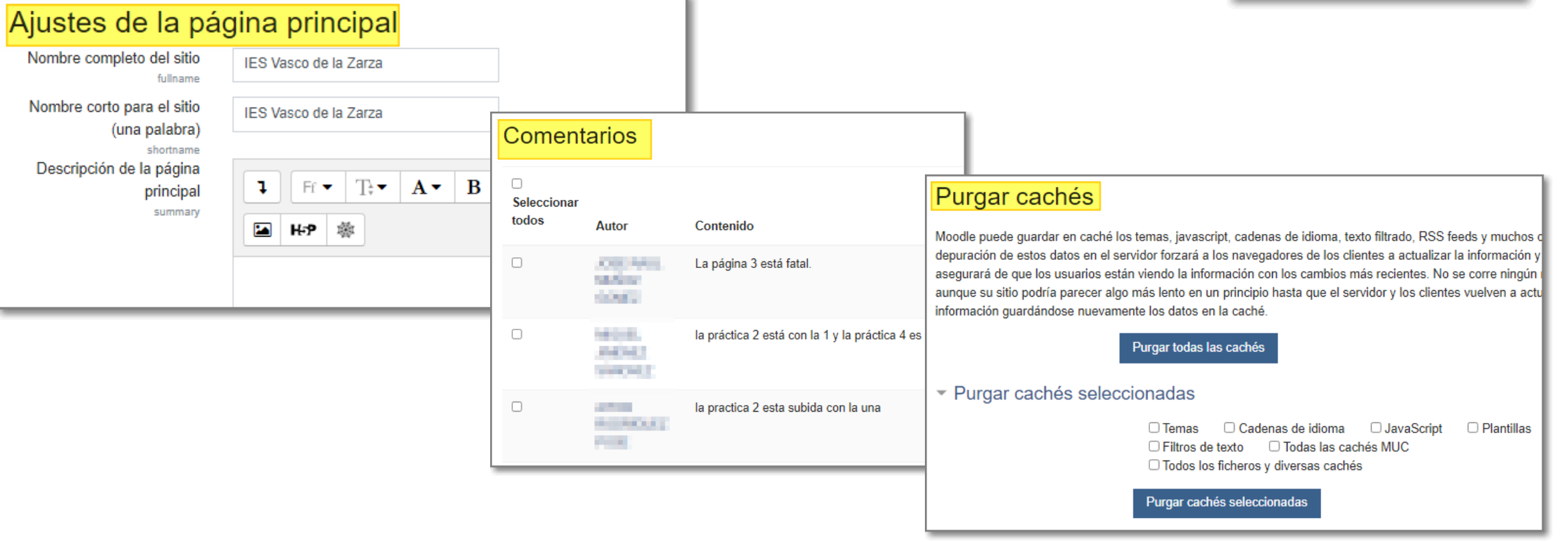

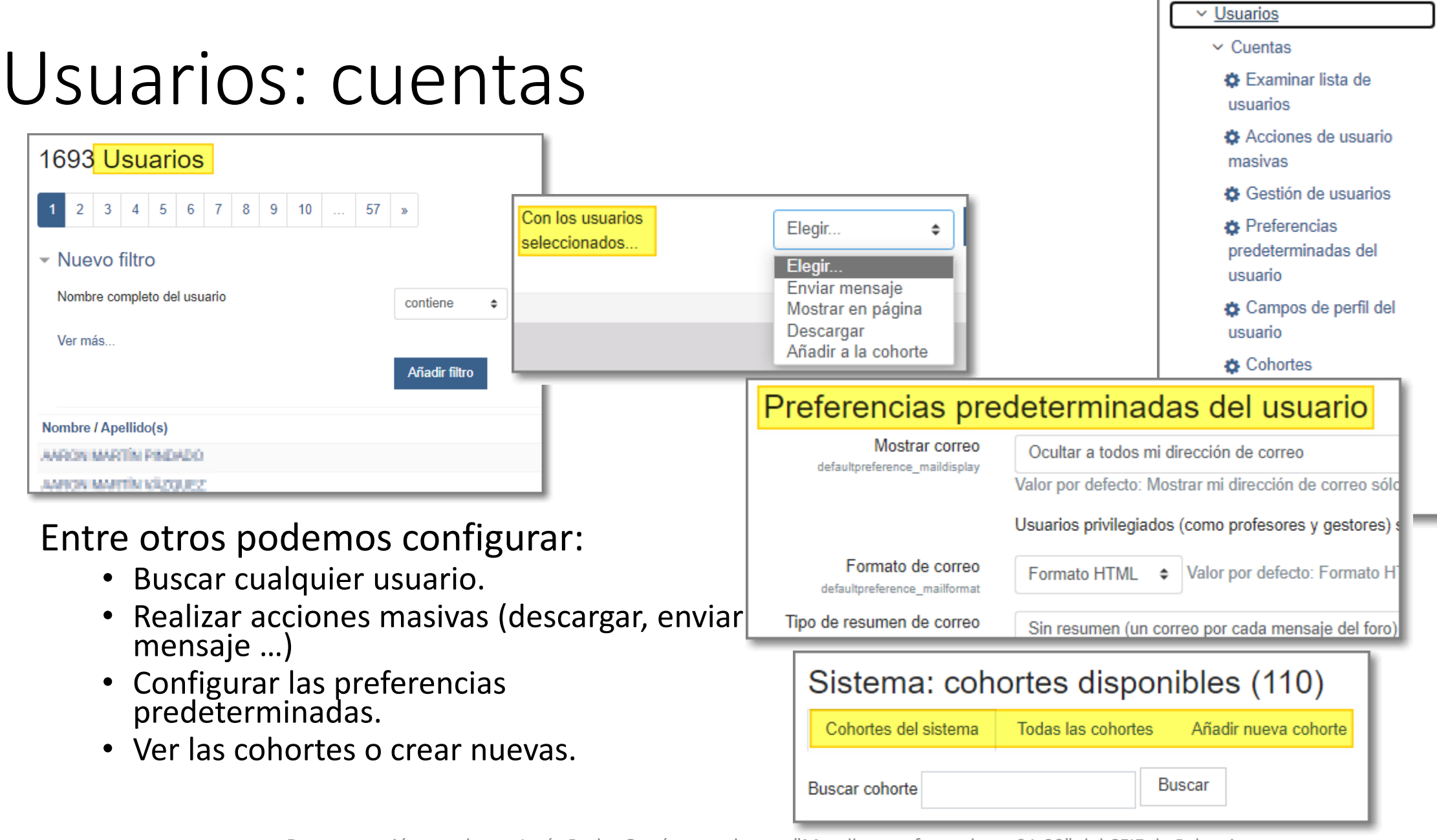

#### Usuarios: permisos

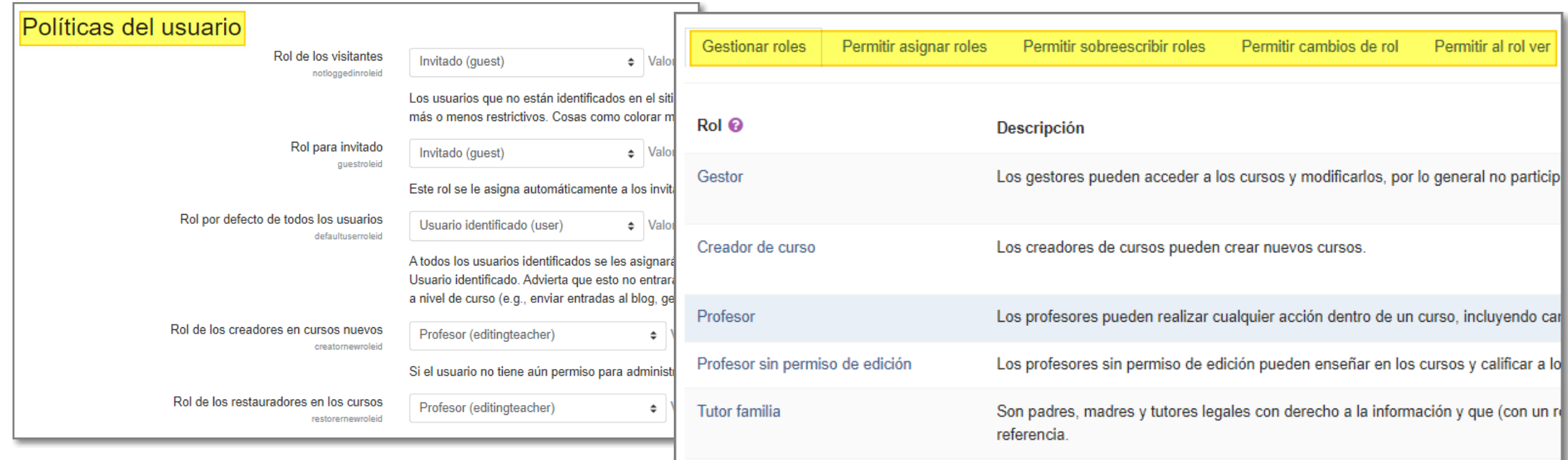

Podemos establecer las políticas de usuario respecto al rol que tendrá cada uno y sus permisos.

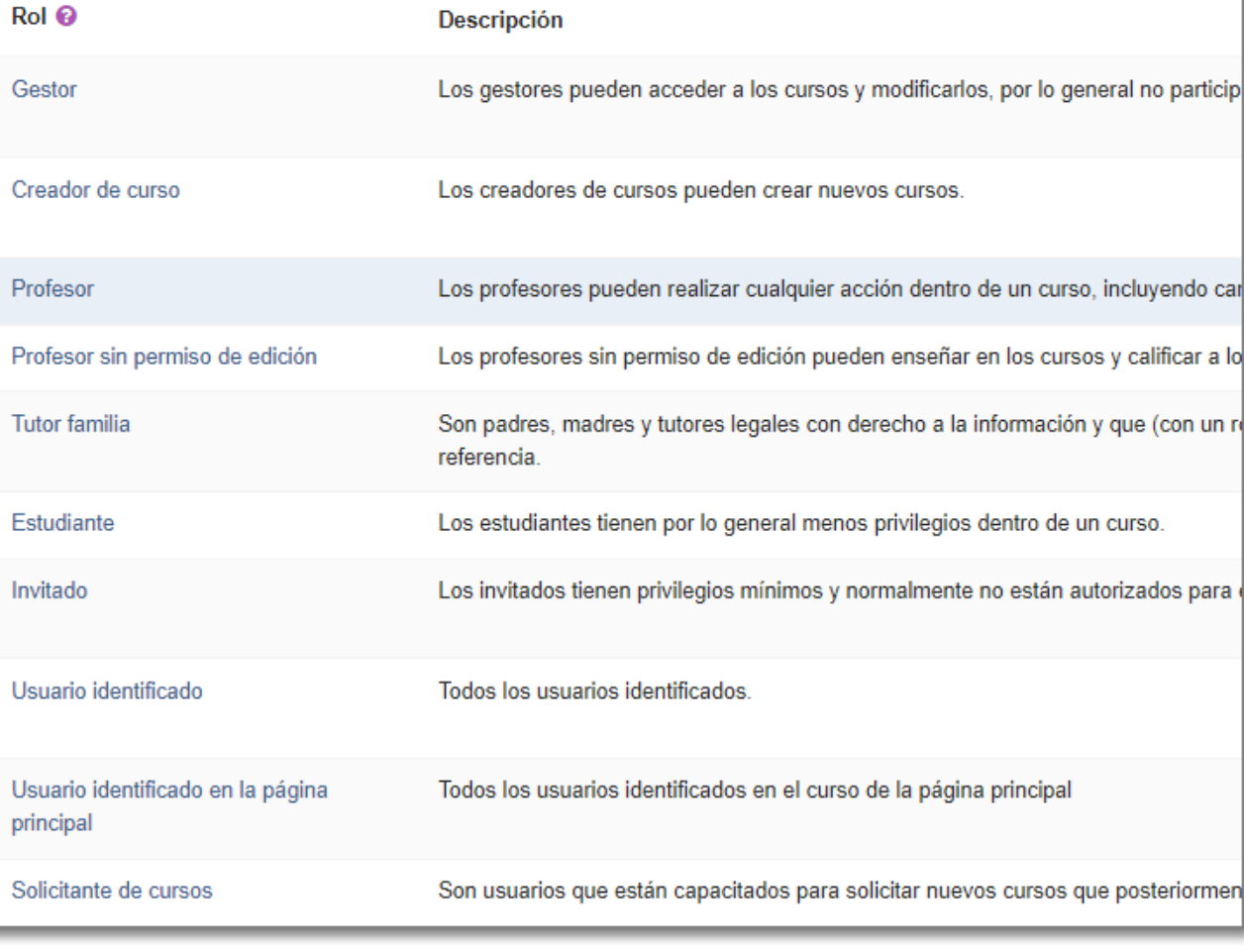

### Cursos

- Entre otras opciones podemos:
	- Administrar cursos y categorías.
	- Añadir categorías.
	- Crear un curso nuevo.
	- Restaurar un curso.
	- Configurar la solicitud de cursos.
	- Resolver los cursos solicitados.
	- Configurar el selector de actividades.
	- Configurar las opciones de copia, importación y restauración en las copias de seguridad.

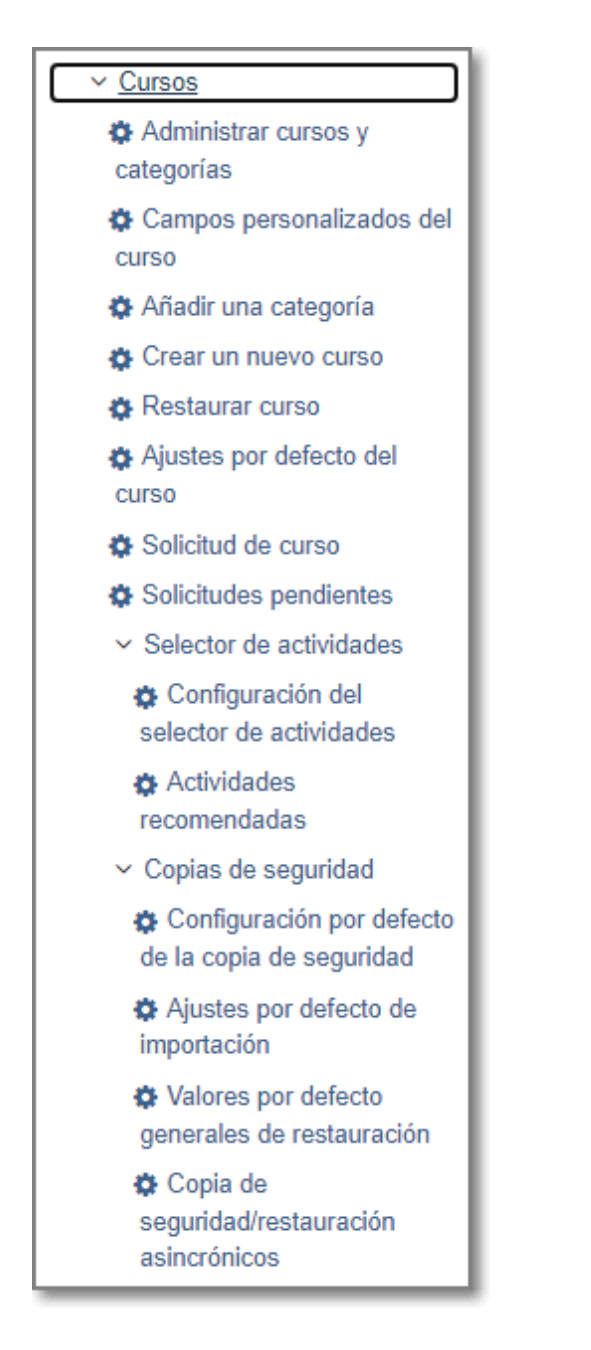

### Cursos: gestión de cursos y categorías

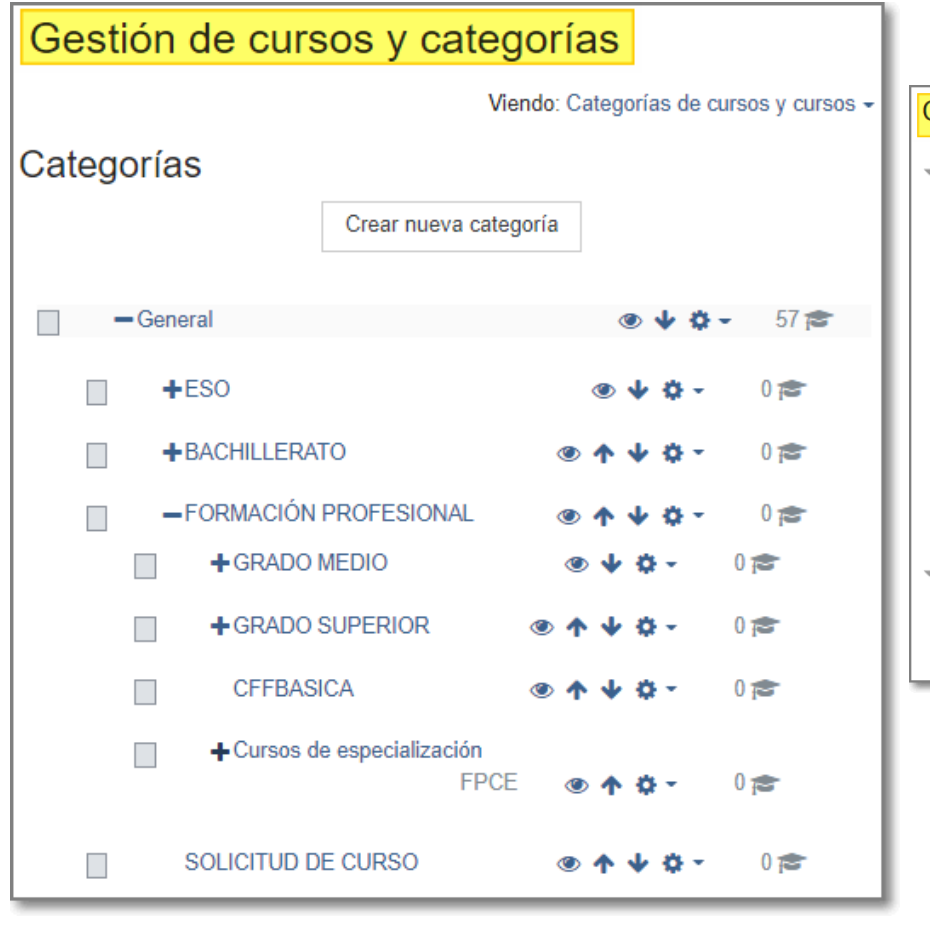

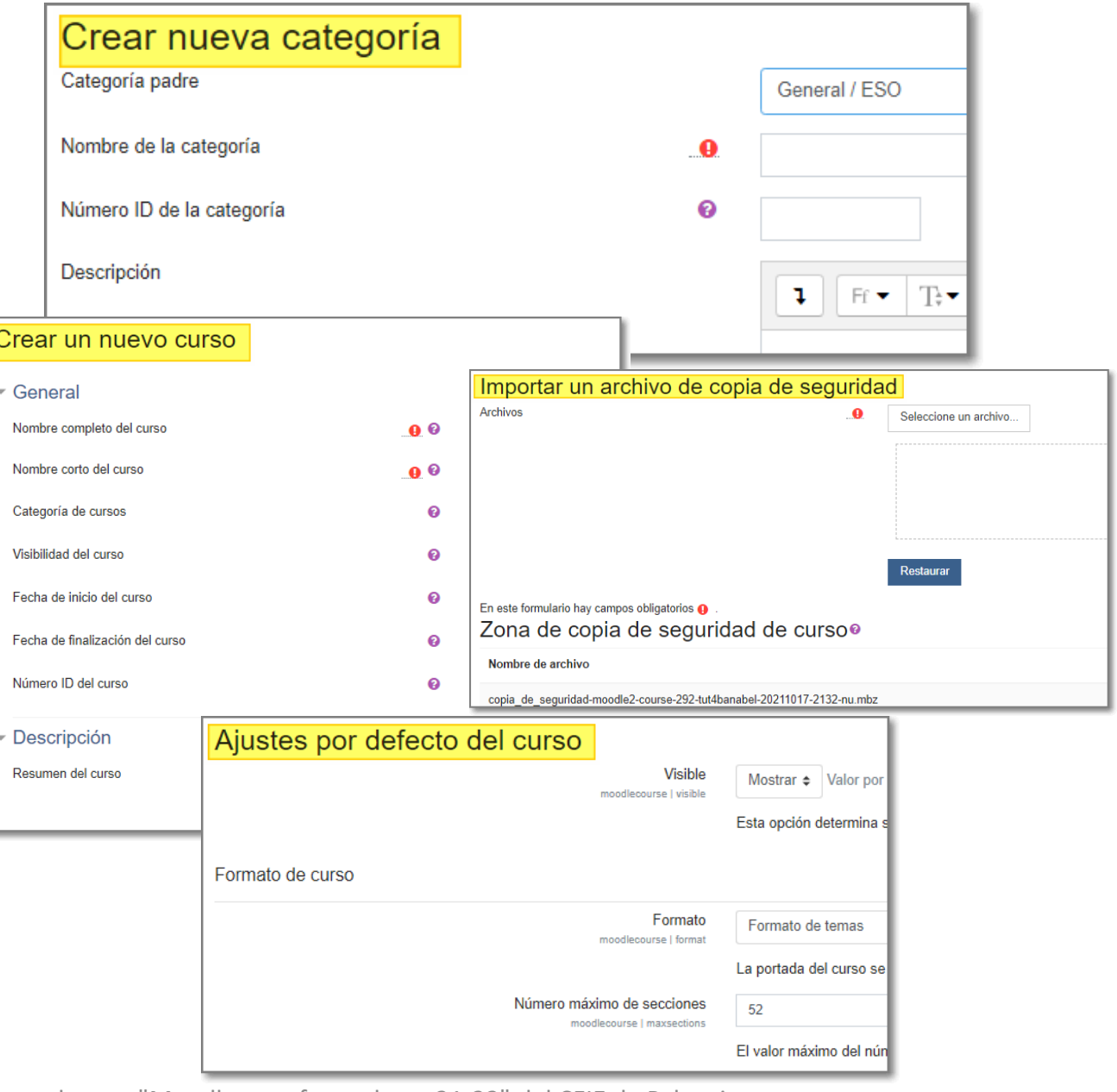

#### Cursos: solicitud de un curso

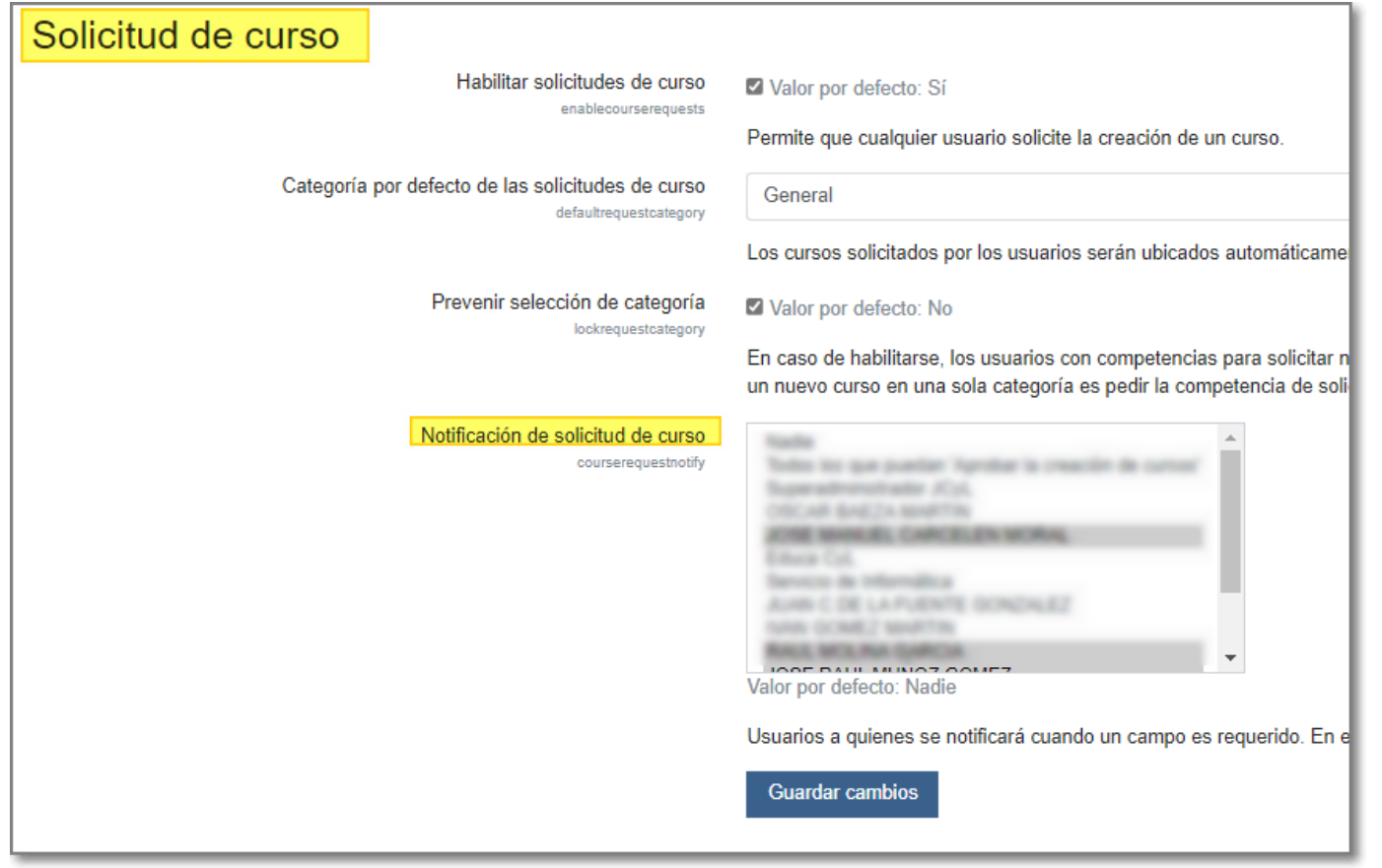

• Podemos indicar aquellos administradores del aula virtual a los que les llegará una notificación de solicitud de un nuevo curso.

#### Cursos: Copia de seguridad

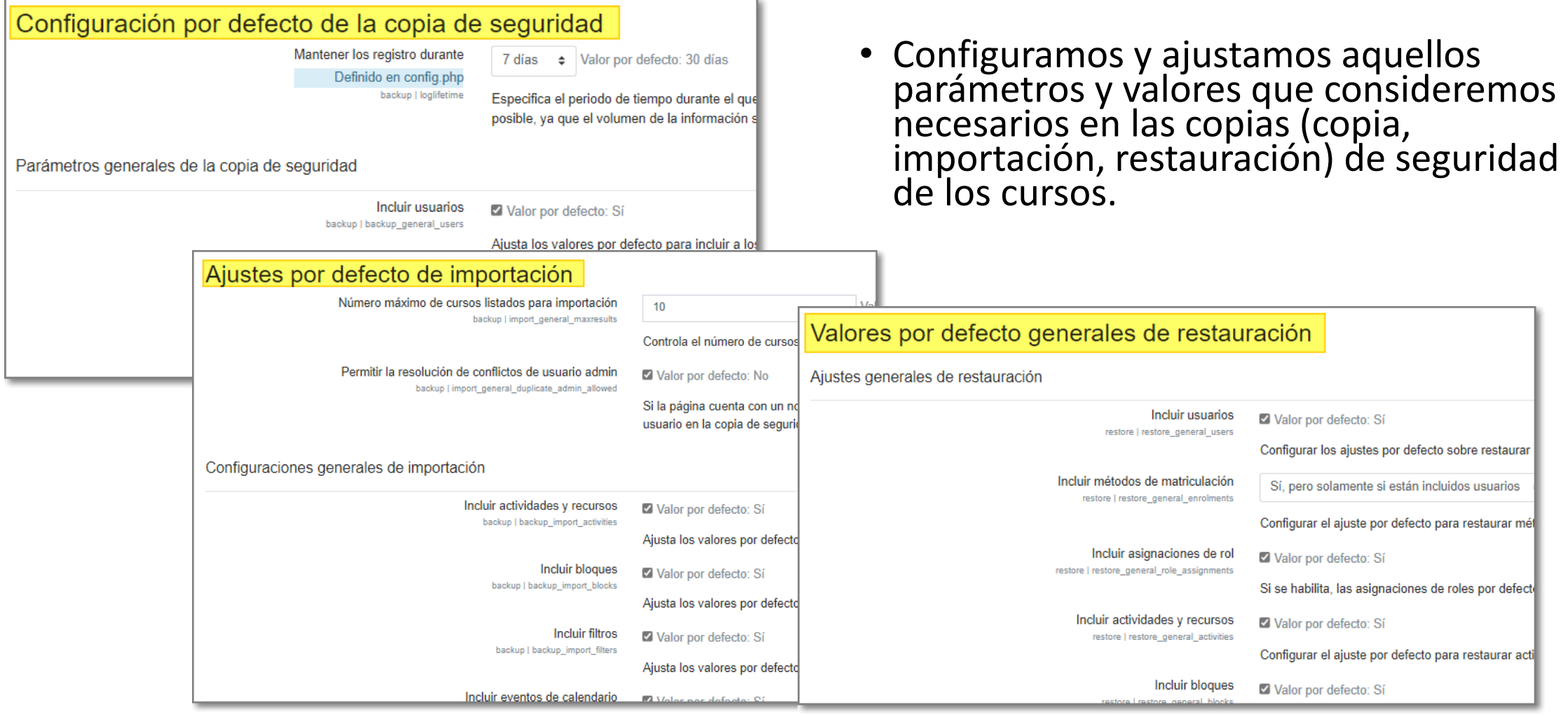

### Calificaciones

- Entre otras opciones podemos:
	- Ajustes generales del libor de calificaciones.
	- Ajustes en las categorías y en los ítems de calificación.
	- Gestionar las escalas de calificación.
	- Realizar ajustes en los informes de calificación.

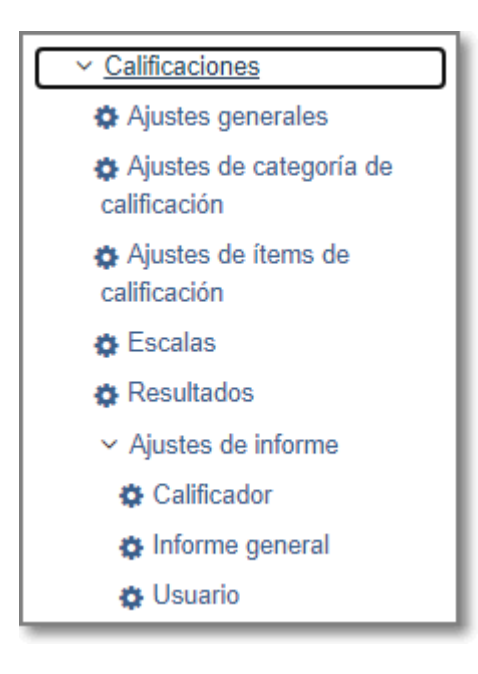

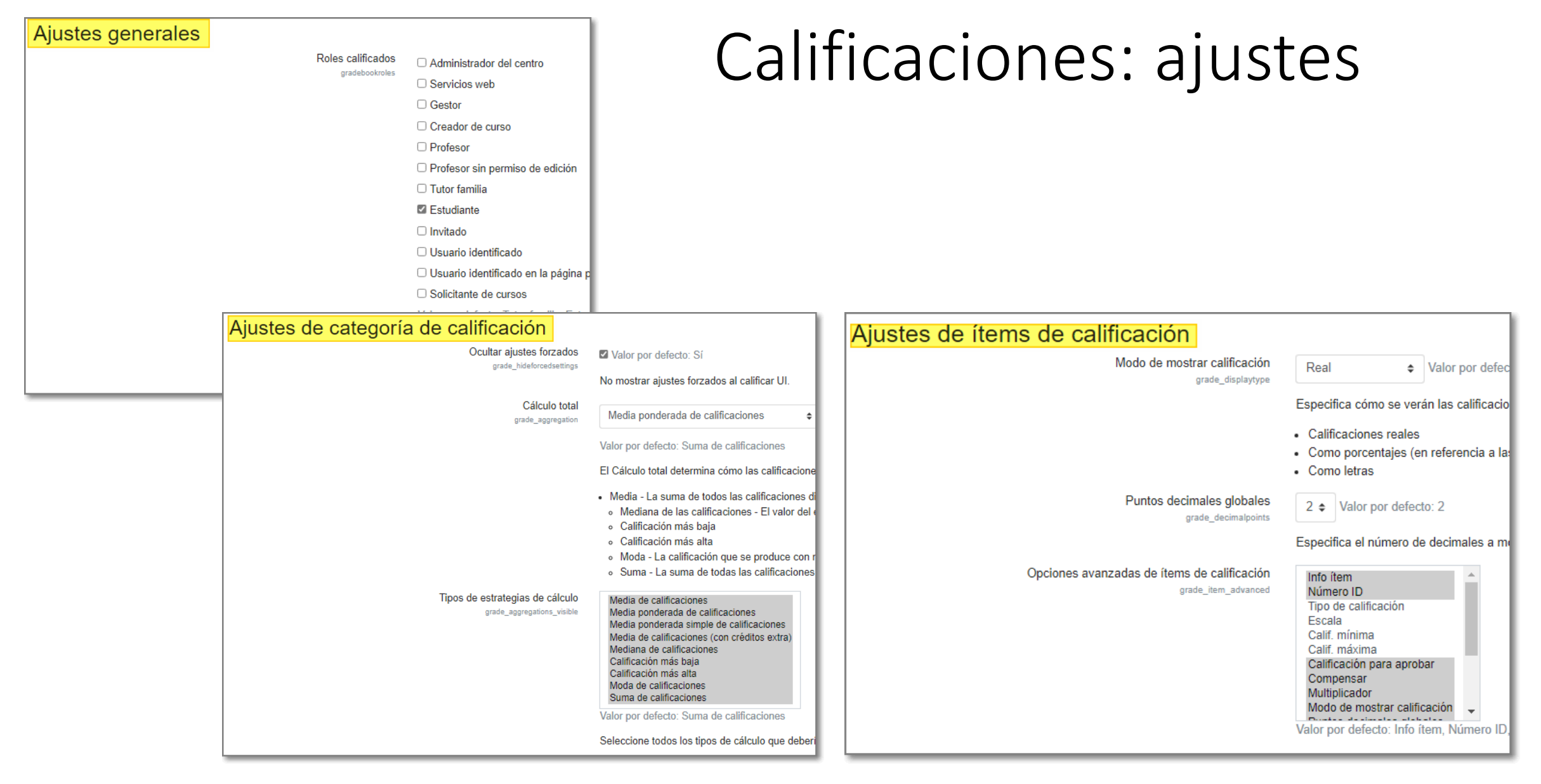

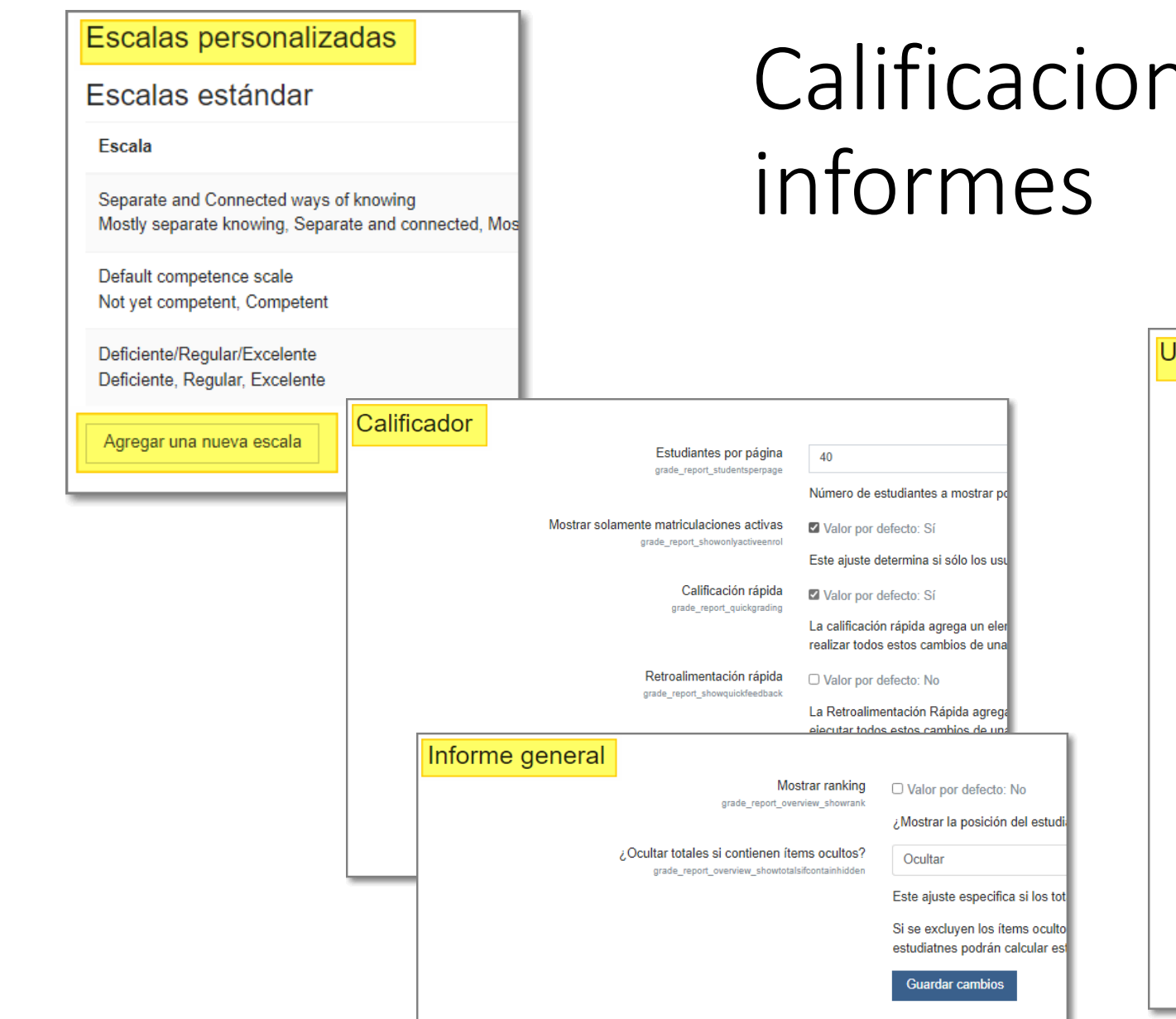

nes: escalas e

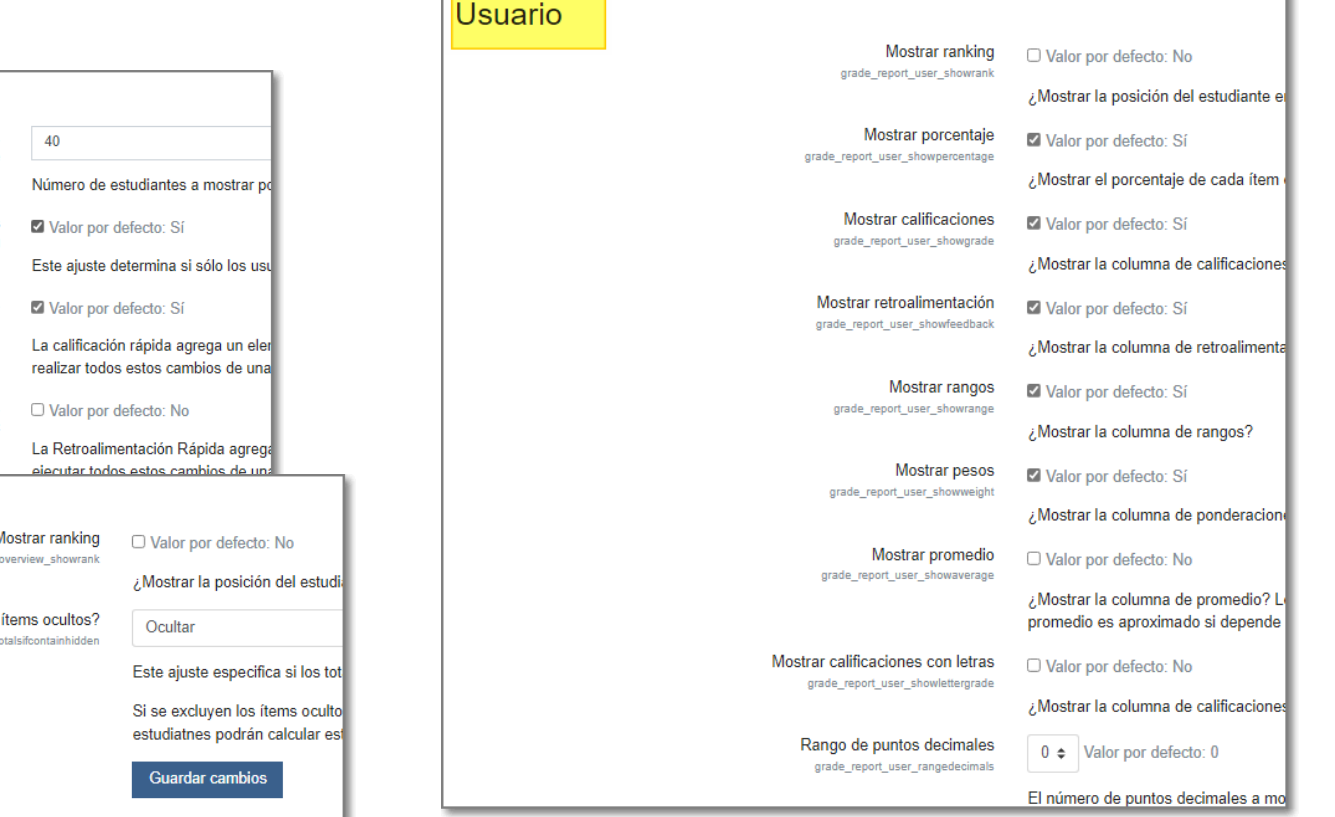

### Mensajería

• Podemos ajustar las vías de envío de mensajes y los mensajes de salida de determinadas circunstancias.

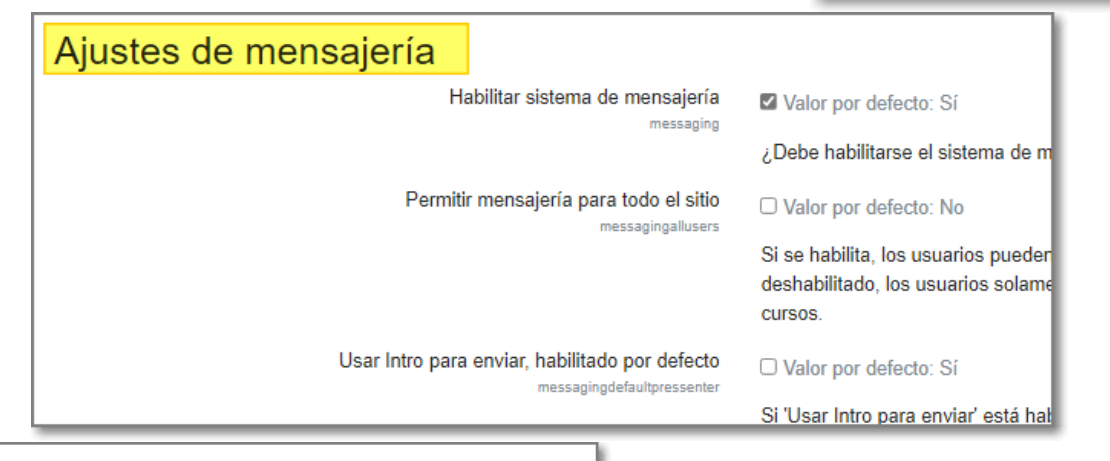

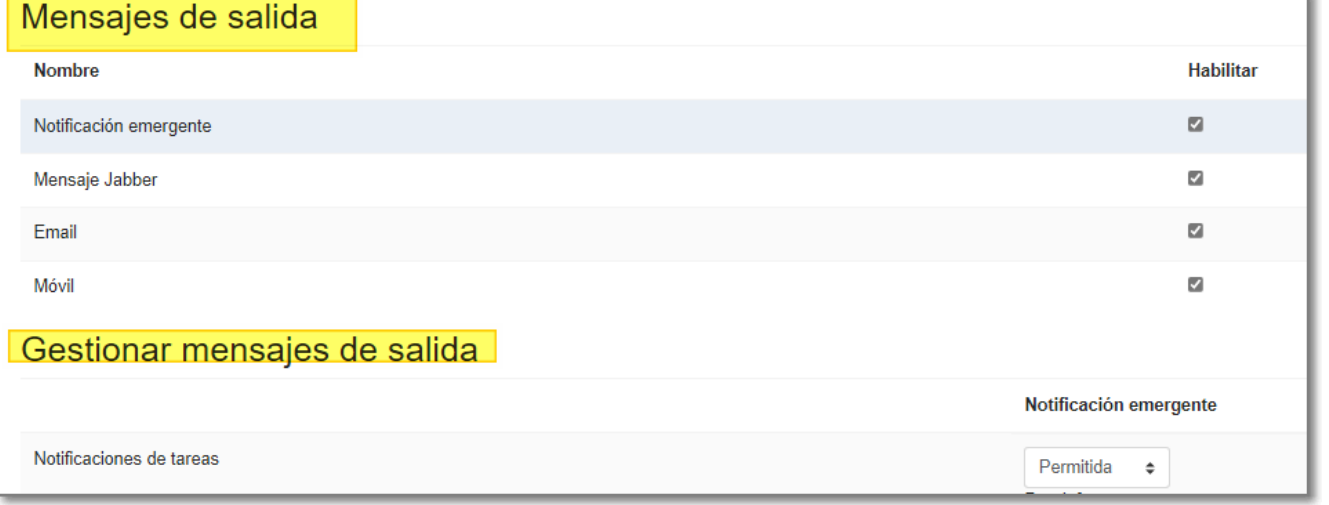

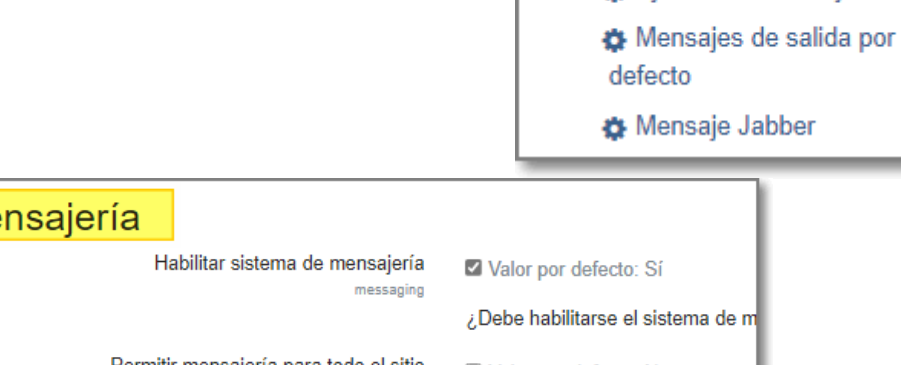

Documentación creada por Jesús Pacho García para el curso "Moodle para formadores 21-22" del CFIE de Palencia

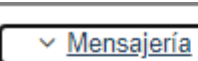

Ajustes de mensajería

### Extensiones

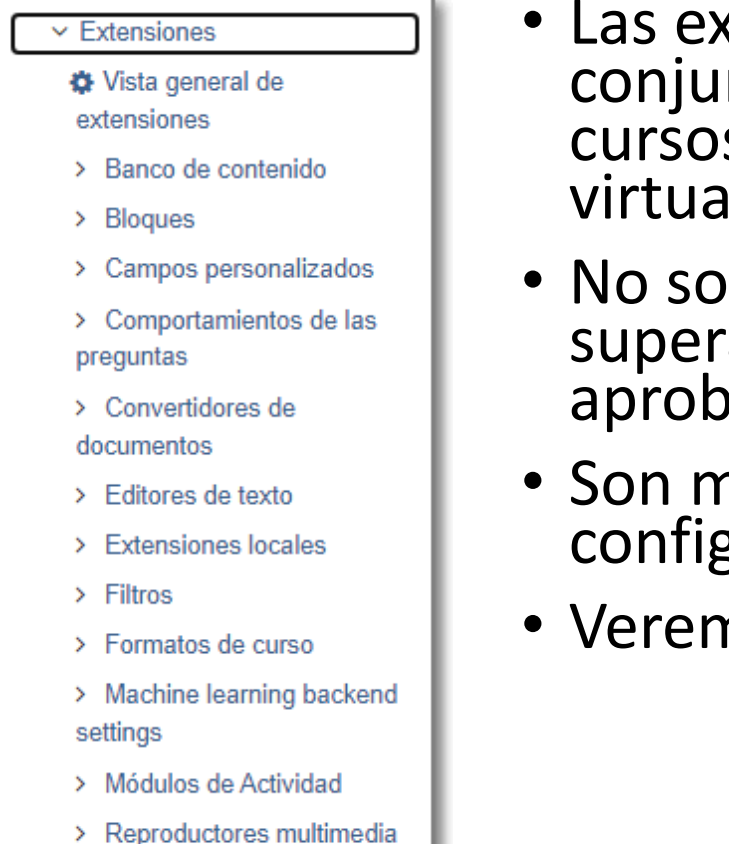

> Tipos de preguntas

- Las extensiones *plugins* o añadidos son un amplio conjunto de funcionalidades disponibles para los cursos que dotan de una gran potencialidad al aula virtual.
- No son fijos y su instalación se realiza a nivel superadministrador de Moodle, una vez valorados y aprobada su utilidad.
- Son muchas las extensiones disponibles y su configuración se realiza desde este lugar.
- Veremos sólo una descripción de ellas.

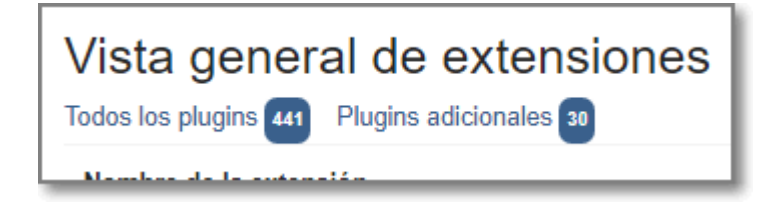

### Extensiones:

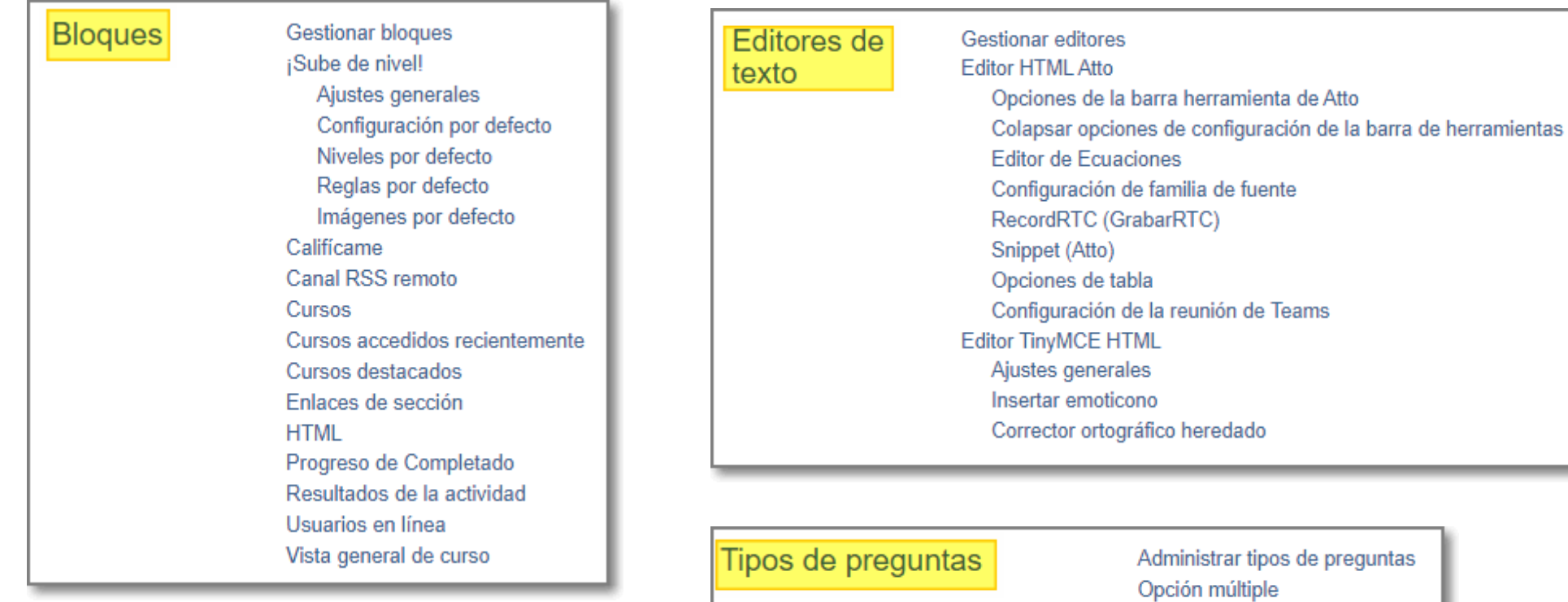

Módulos de Actividad

### Extensiones:

Gestionar actividades Ajustes comunes de actividades Asistencia Base de datos Carpeta Cuestionario Ajustes generales Plantillas Safe Exam Browser Reglas de acceso de Safe Exam Browser Etiqueta Foro Glosario H<sub>5</sub>P Configuración de H5P **Bibliotecas H5P JClic** Lección Libro LTI. Administrar herramientas Módulo de encuesta Página Paquete de contenidos IMS Paquete SCORM Recurso Selección de grupo. Taller **Tarea** Parámetros de la tarea Extensiones de entrega Gestionar extensiones de entrega en tareas Archivos enviados Entregas de texto en línea Extensiones de retroalimentacion Gestionar extensiones de retroalimentación de tareas Comentarios de retroalimentación Anotación PDF Archivo de retroalimentación Hoja de calificaciones externa **URL** 

## Resumen: creación de los cursos

Como hemos visto, la Consejería de Educación se encarga de añadir los alumnos al Aula Virtual y los organiza en **cohortes** (grupos).

La creación de los cursos:

- Es una tarea de los administradores del Aula Virtual.
- Suelen crear **categorías** para tener más estructurada y organizada el aula virtual resultando más sencilla la gestión.
- Lo normal es crear los cursos **a petición** del profesorado.

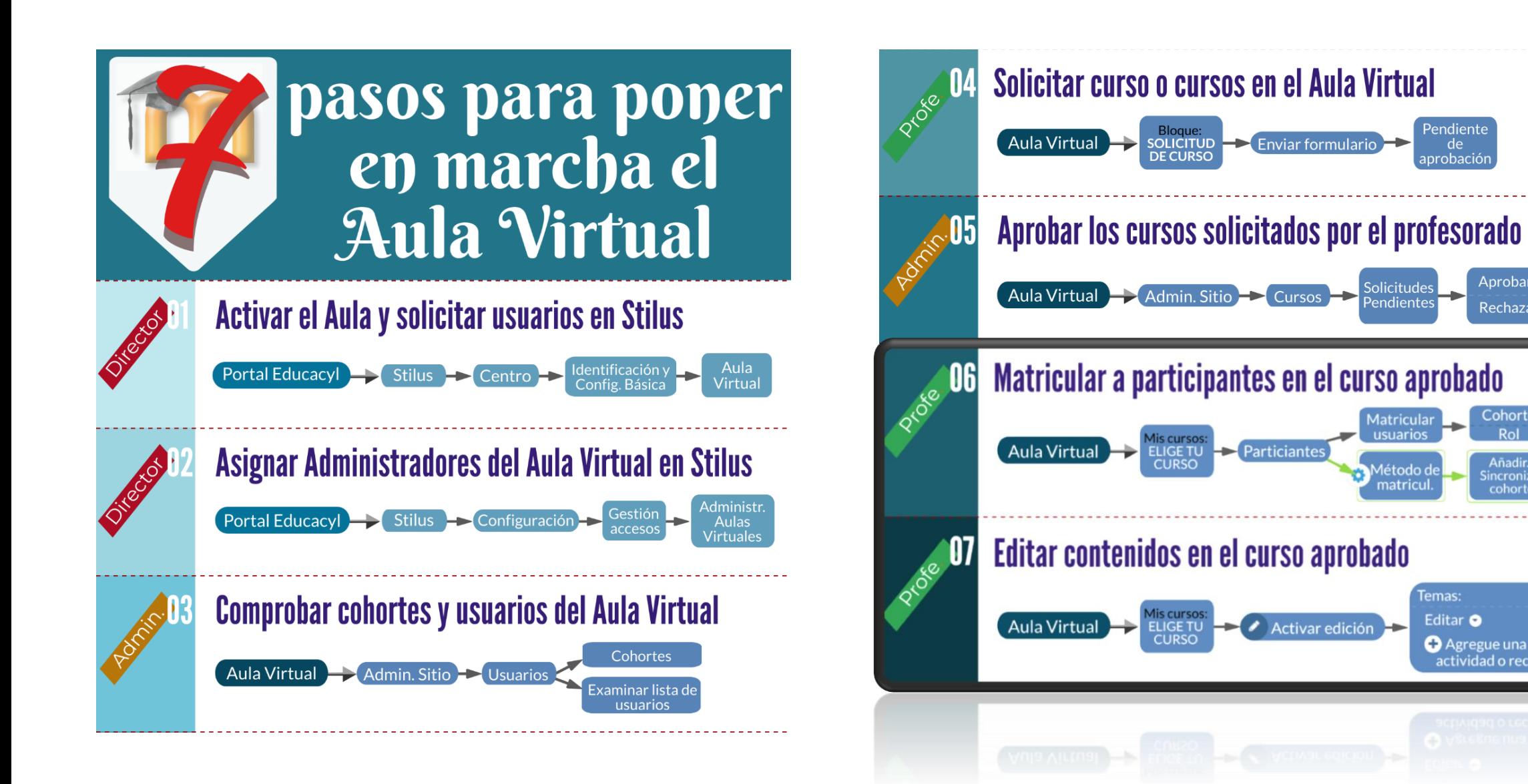

Documentación creada por Jesús Pacho García para el curso "Moodle para formadores 21-22" del CFIE de Palencia

Pendiente

de<br>aprobación

Rechazar

ncroniz

cohorte

matricu

Temas:

Editar **O** 

**Agregue una** 

actividad o recurso